# 施設予約システム パソコン版マニュアル

# 目次

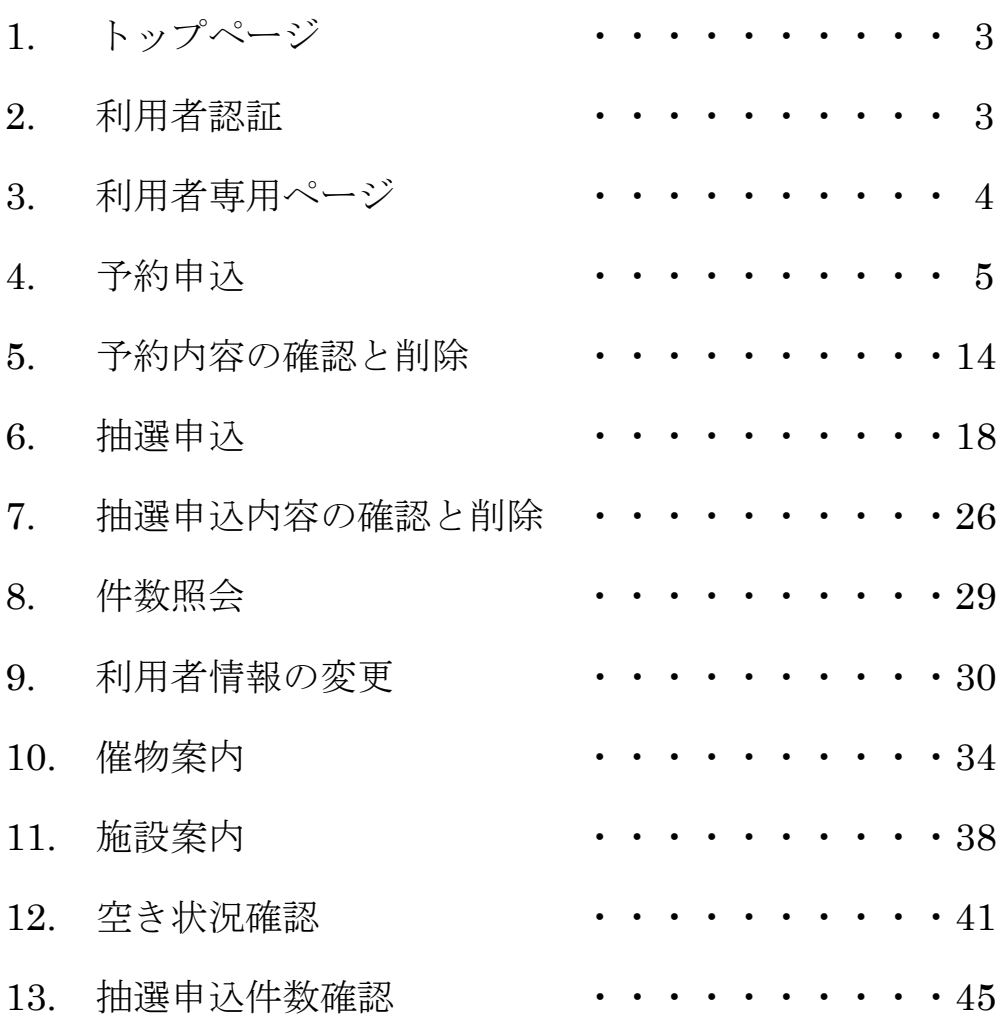

#### 1.システムトップページ

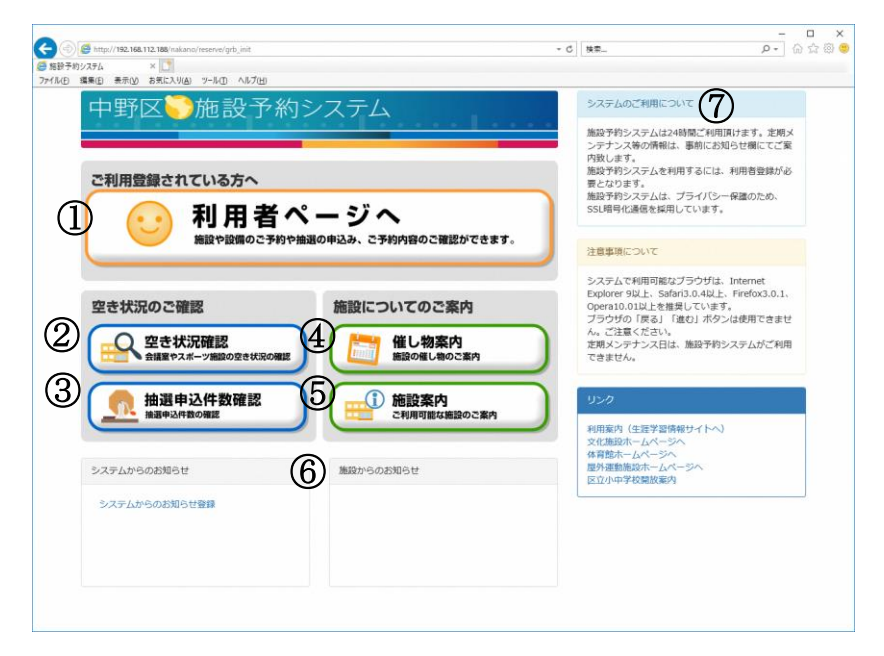

- 利用者登録されている方は、このボタンを選択してログイン画面に進みます。
- 各施設の空き状況を確認したい場合は、このボタンを選択します。
- 抽選申込件数を確認したい場合は、このボタンを選択します。
- 各施設で開催する催し物案内を確認していただくことが可能です。
- 各施設の案内を表示します。
- システムからお知らせ、施設からのお知らせが表示されます。 タイトルをクリックすることで本文をポップアップで表示します。
- システムの利用について、注意事項について、リンクが表示されます。 リンクはクリックすることでリンク先のページに遷移します。
- 2.利用者認証

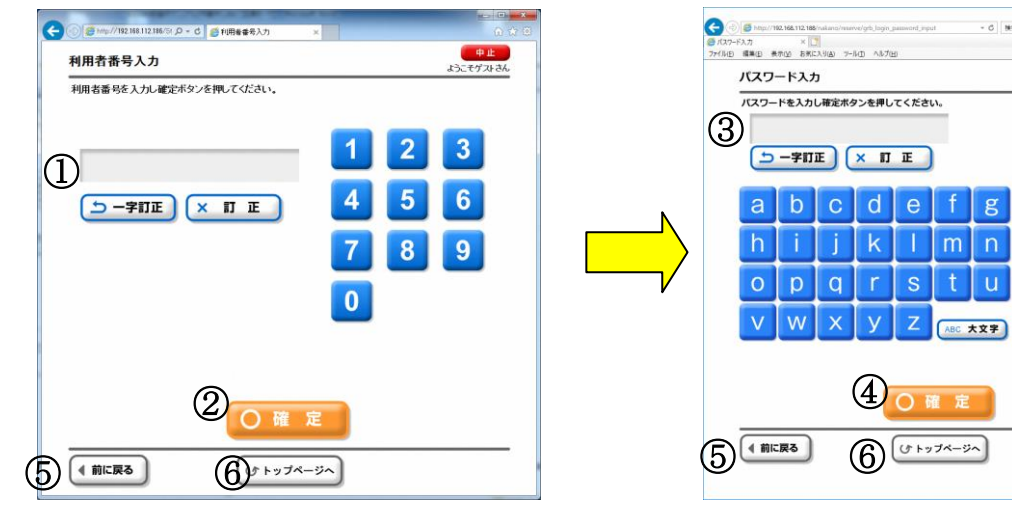

- 登録済みの利用者番号を入力します。
- [確定]ボタンを選択します。 パスワード入力画面に進みます。
- パスワードを入力します。
- [確定]ボタンを選択します。 ログインします。
- ひとつ前の画面に戻ります。
- システムトップページに戻ります。

 $\begin{array}{c|c} - & 0 & \times \\ \hline \rho \cdot & \odot \stackrel{\leftrightarrow}{\Omega} @ @. \end{array}$ 

<mark>の中止。</mark><br>こそゲストさん

 $1 \ 2 \ 3$ 

 $4 | 5 | 6$ 

 $\overline{0}$ 

 $-0$  | set.

 $\overline{u}$ 

3.利用者専用ページ

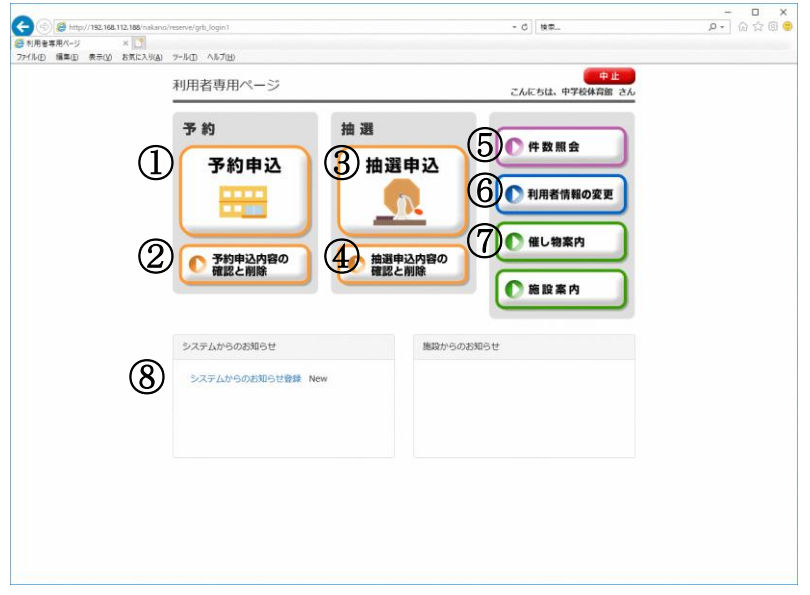

※ 利用者認証が完了すると利用者専用ページに進みます。

- 予約申込をする場合は、このボタンを選択します。
- 申込済みの予約情報を確認する場合や、変更、取消したい場合はこのボタンを選択します。 抽選申込をする場合は、このボタンを選択します。
- ただし、抽選申込期間内以外は申込ができません。
- 申込済みの抽選情報を確認する場合や、取消したい場合はこのボタンを選択します。 また、当選した情報を確定する場合も、このボタンを選択します。
- 抽選及び予約の予約可能件数の件数照会をしたい場合は、このボタンを選択します。
- 登録済みの E メールアドレスやパスワードを変更する場合は、このボタンを選択します。
- 各施設で開催する催し物や、施設の利用案内を表示します。
- システムからのお知らせ、施設からのお知らせが表示されます。 タイトルをクリックすることで、本文をポップアップで表示します。

4.予約申込・・・利用者専用ページ

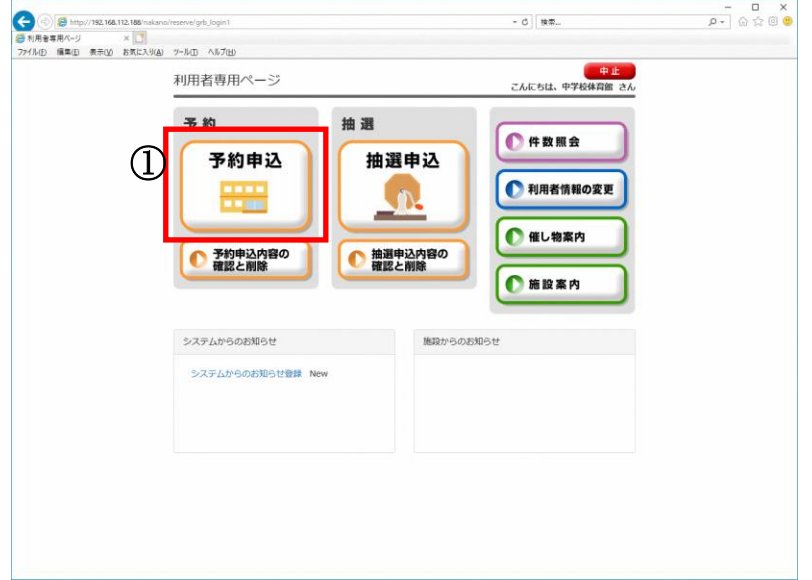

- ① 利用者専用ページから[予約申込]を選択します。
- 4.予約申込・・・分類選択 1(予約)

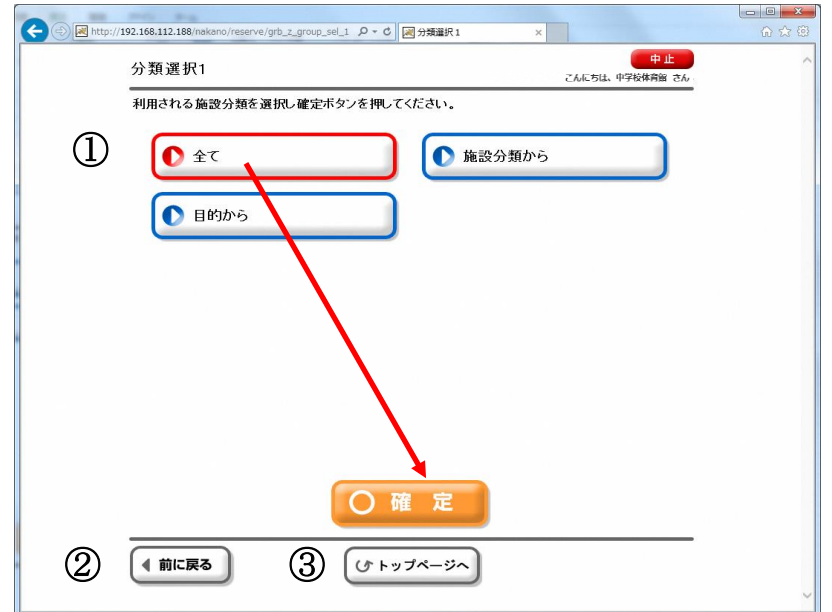

- ① 利用したい分類「全て」「目的から」「施設分類から」を選択し、[確定]を選択します。 分類選択 2(予約)画面に進みます。
- ② ひとつ前の画面に戻ります。
- ③ 利用者専用ページのトップページに戻ります。

4.予約申込・・・分類選択 2(予約)

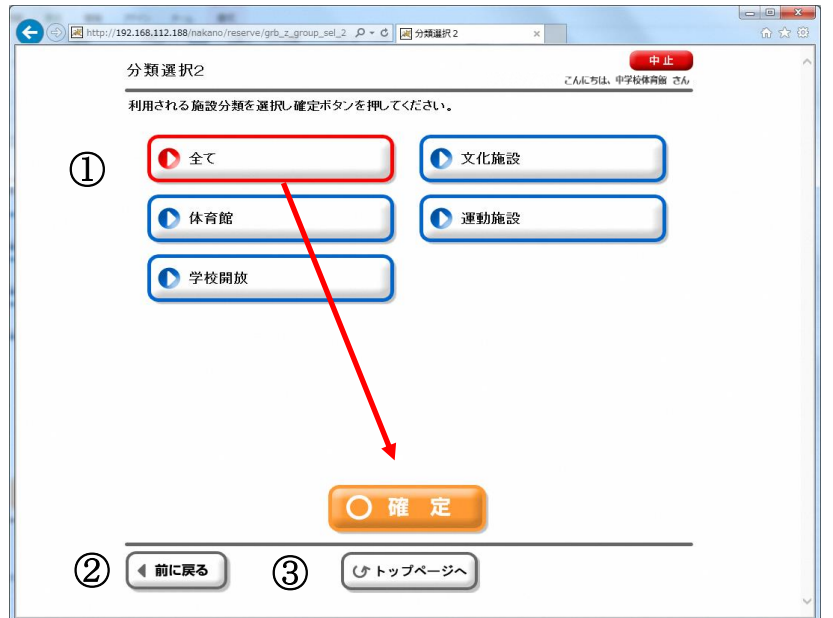

- ① 利用したい分類「全て」「体育館」「学校開放」「文化施設」「運動施設」を選択し、[確定]を選択しま す。
	- 目的(種目)画面に進みます。(施設によっては分類選択 3 がある場合があります)
- ② ひとつ前の画面に戻ります。
- ③ 利用者専用ページのトップページに戻ります。

4.予約申込・・・目的選択(予約)

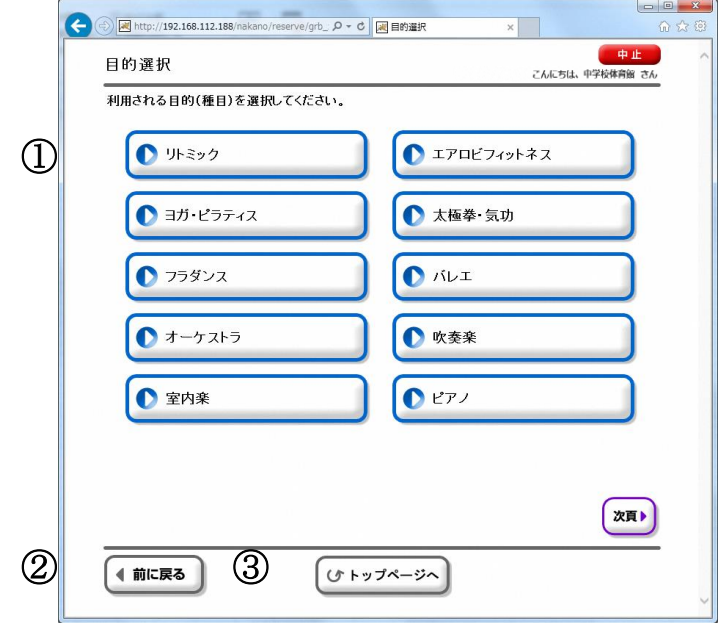

- ① 利用したい施設の使用目的(種目)を選択すると、その目的で使用できる施設の選択画面に進みます。
- ② ひとつ前の画面に戻ります。
- ③ 利用者専用ページのトップページに戻ります。

4.予約申込・・・施設選択

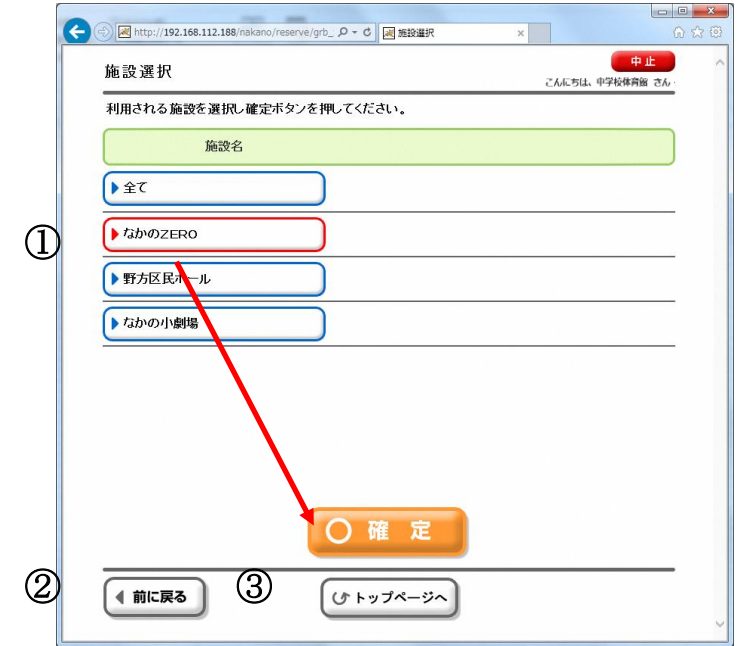

- ① 利用したい施設を選択し、[確定]を選択します。 部屋選択(予約)画面に進みます。
- ② ひとつ前の画面に戻ります。
- ③ 利用者専用ページのトップページに戻ります。

4.予約申込・・・部屋選択

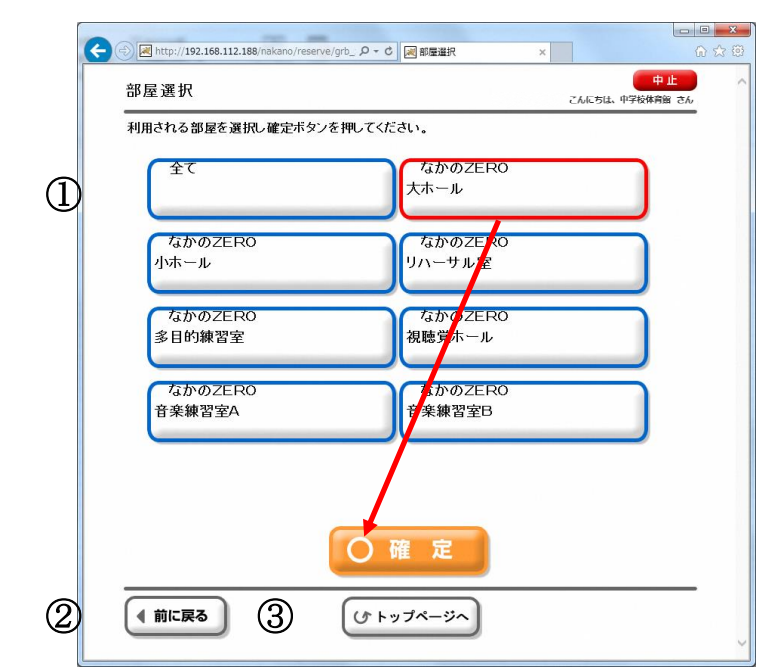

- 利用したい施設を選択し、[確定]を選択します。 部屋選択(予約)画面に進みます。
- ひとつ前の画面に戻ります。
- 利用者専用ページのトップページに戻ります。
- 4.予約申込・・・表示選択

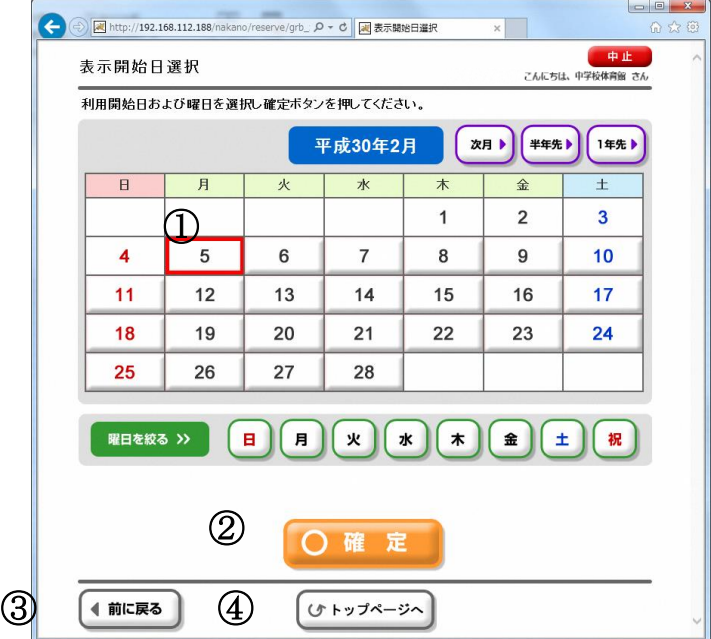

- 利用したい日付を選択します。
- 日付・曜日を指定した後、[確定]を選択することで、日付別予約状況(予約)画面に進みます。
- ひとつ前の画面に戻ります。
- 利用者専用ページのトップページに戻ります。

#### 4.予約申込・・・日付別予約状況

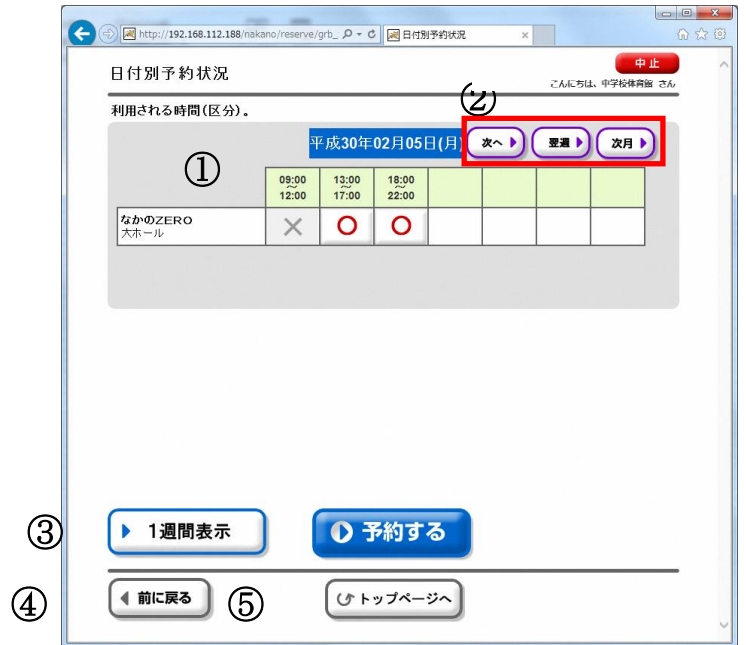

- ① 施設・時間帯ごとの空き状況が表示されます。
- ② 表示する日付を変更する場合に選択します。
	- 「前へ」「次へ」・・・1日単位で日付を前後に変更できます。
	- 「前週」「翌週」・・・1 週間単位で日付を前後に変更できます。
	- 「前月」「次月」・・・1 ヶ月単位で日付を前後できます。
- ③ このボタンを選択すると、施設ごとの 1 週間分の状況表示に切り替えることができます。
- ④ ひとつ前の画面に戻ります。
- ⑤ 利用者専用ページのトップページに戻ります。

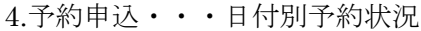

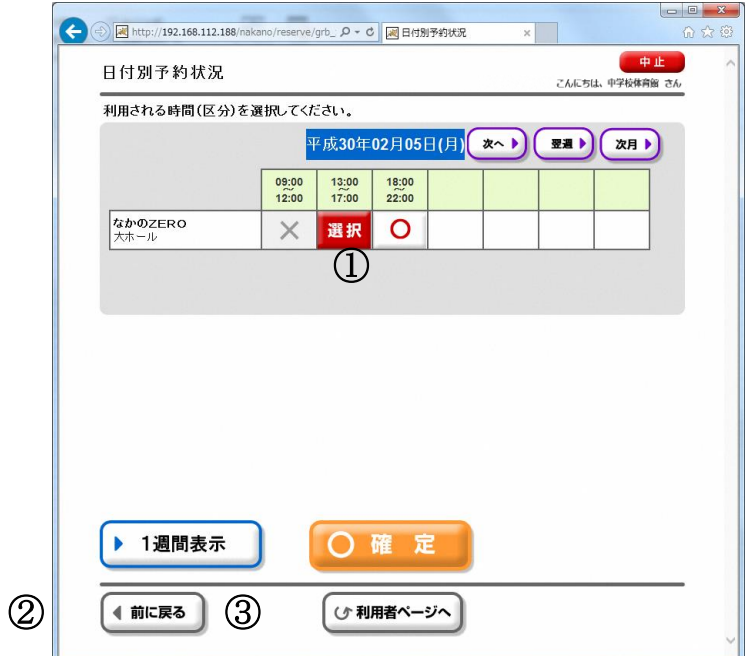

① 予約したい時間を選択し、[確定]を選択します。

- ② ひとつ前の画面に戻ります。
- ③ 利用者専用ページのトップページに戻ります。

4.予約申込・・・予約内容設定

※施設によっては、面数入力画面が表示される場合があります。 ※加設によっては、冊数シンコークス<br>※入力後に[確定]を選択すると、予約内容確認画面に進みます。

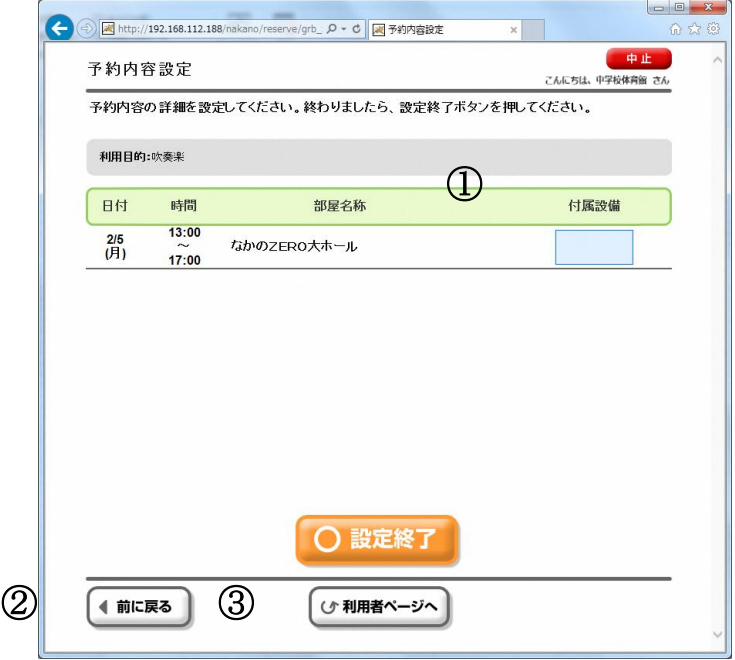

- ① ご利用人数、営利情報、付属設備、利用条件(音)など、必要事項を入力します。 [\_]やマークを選択すると、入力画面に進みます。
- ② ひとつ前の画面に戻ります。
- ③ 利用者専用ページのトップページに戻ります。

4.予約申込・・・予約内容確認

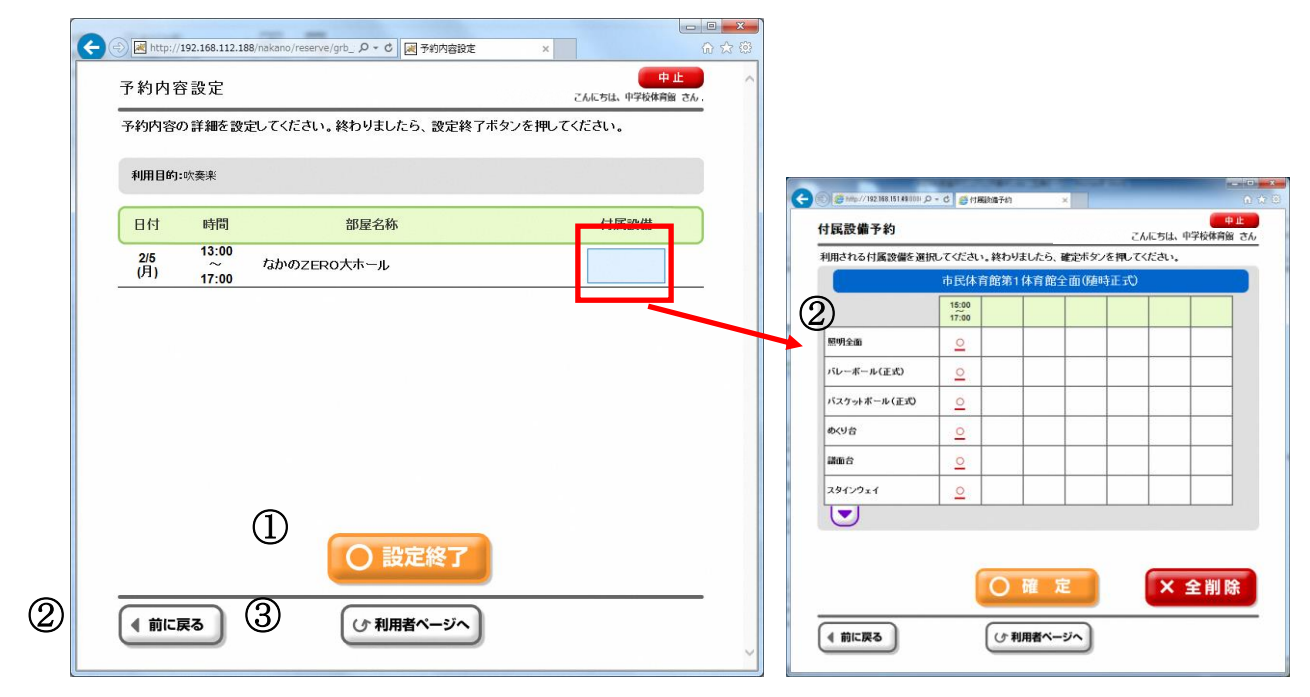

- 表示された予約内容を確認し、[確認]を選択します。
- 設備予約については、施設によって異なります。予約可能な場合は②の画面から入力できます。
- ひとつ前の画面に戻ります。
- 利用者専用ページのトップページに戻ります。

4.予約申込・・・料金確認

※施設によっては、料金確認画面の直前に、支払方法を確認する画面が表示されます。 希望する支払方法を選択してください。

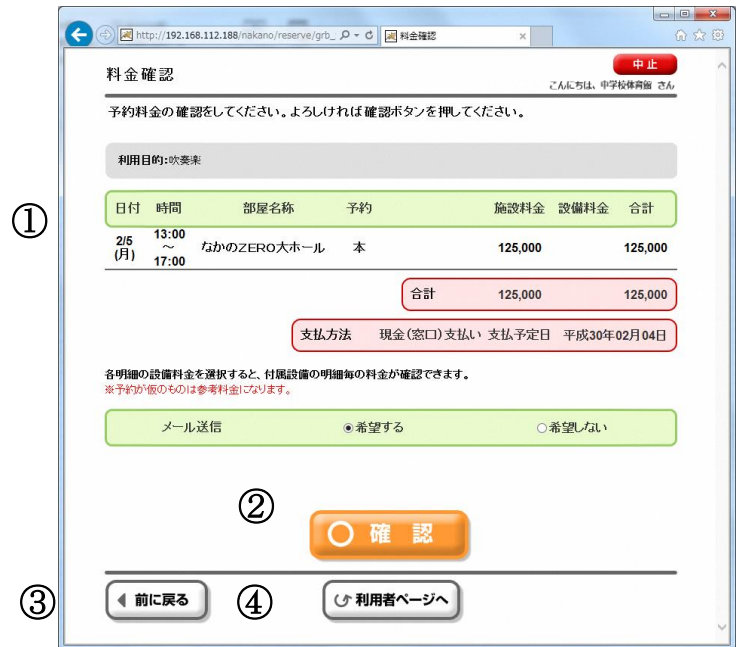

- ① ご利用内容、施設使用料金(および設備料金)の最終確認をします。 ※支払日が利用日の場合は、「当日支払い」と表示されます。
- ② よろしければ[確認]ボタンを選択します。
- ③ ひとつ前の画面に戻ります。
- ④ 利用者専用ページのトップページに戻ります。

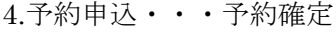

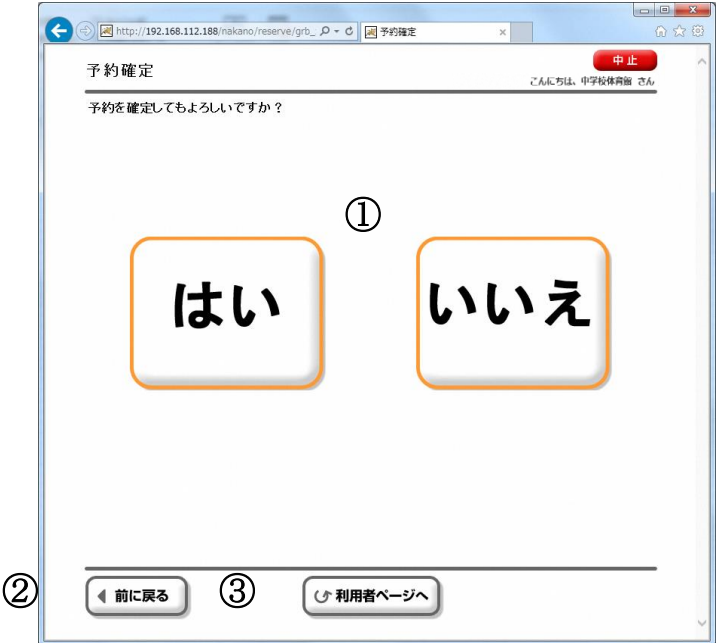

- ① 予約確定する場合は、[はい]ボタンを、再確認する場合は[いいえ]ボタンを選択します。
- ② ひとつ前の画面に戻ります。
- ③ 利用者専用ページのトップページに戻ります。

4.予約申込・・・予約結果確認

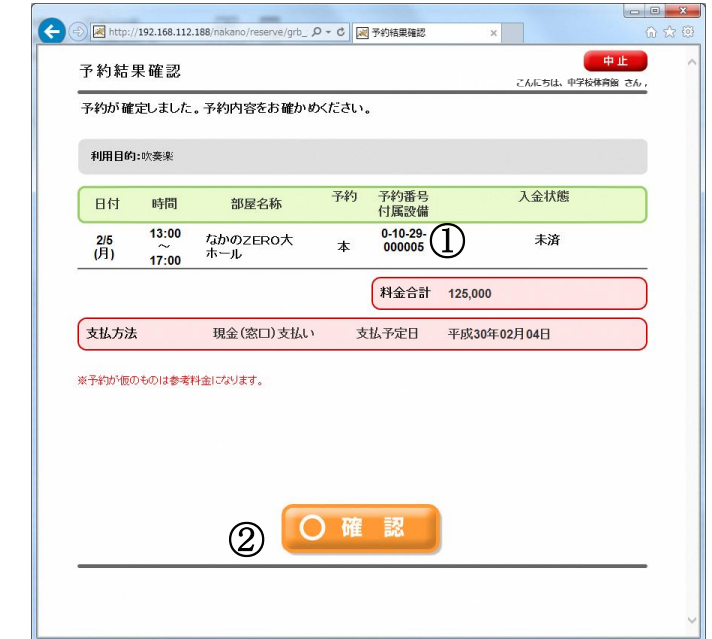

① 予約登録結果が表示されます。予約番号をご確認ください。 ② [確定]を選択すると、申請継続選択画面に進みます。

4.予約申込・・・申請継続選択

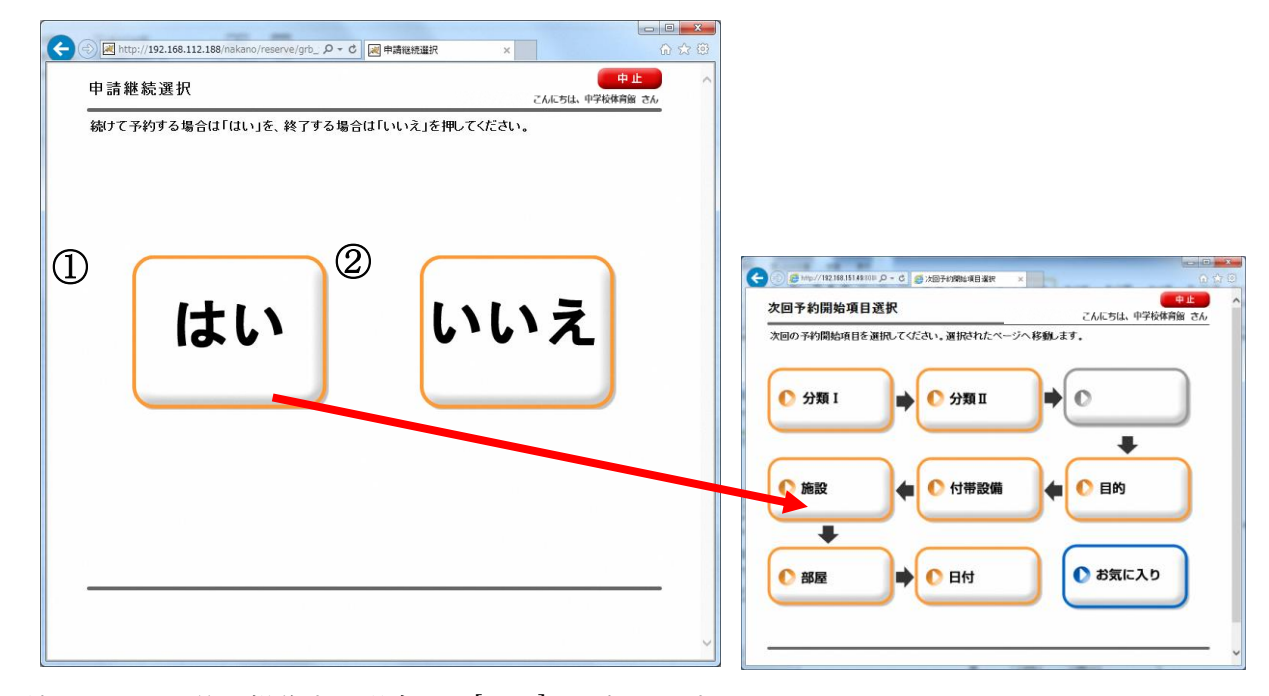

- ① 続けて別の予約を操作する場合は、[はい]を選択します。 右記の開始項目選択画面が表示されるので、操作を継続(開始)する項目を選択します。 ② 予約を継続しない場合は、[いいえ]を選択します。
- 利用者専用ページ(ログイン後のトップページ)に画面遷移します。

5.予約の確認と削除・・・利用者専用ページ

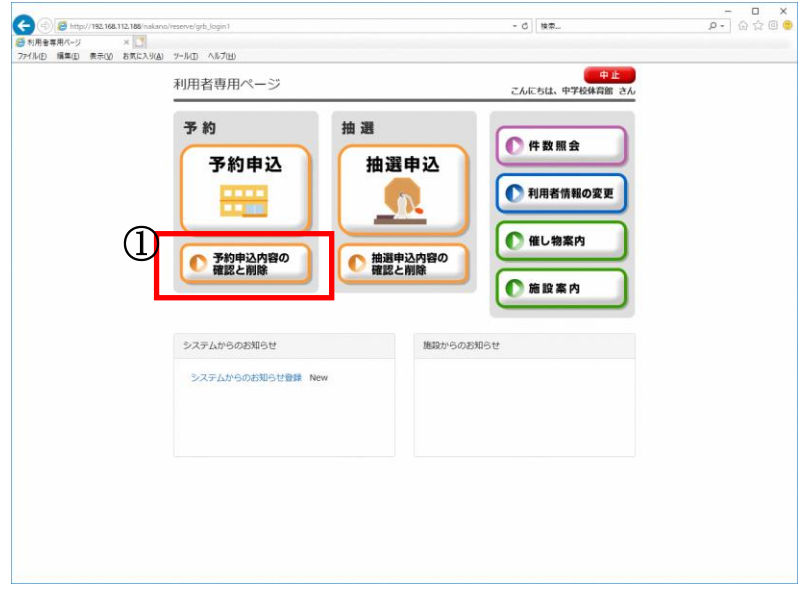

- ① 利用者専用ページから[予約申込内容の確認と削除]を選択します。
- 5. 予約内容の確認と削除・・・予約結果一覧

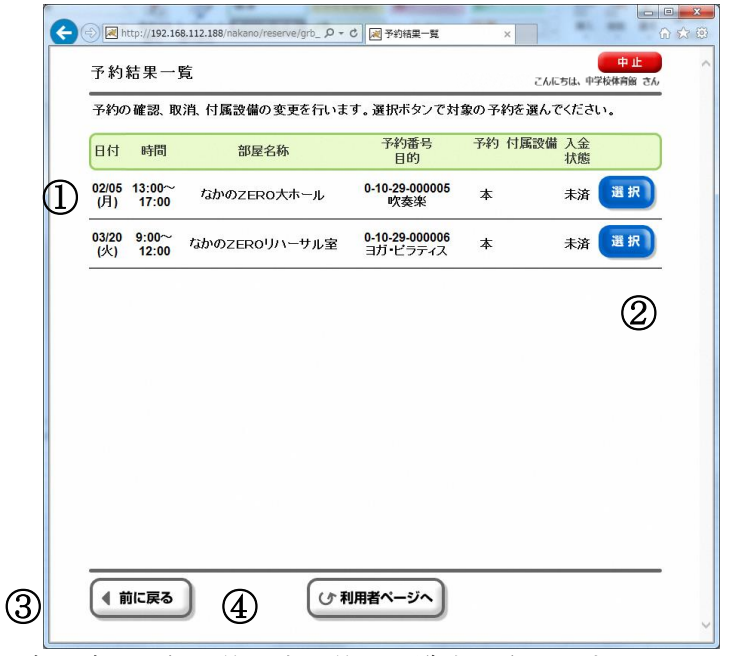

- ① 申込済みの仮予約・本予約が一覧表示されます。
- ② 利用料金の確認・予約の取消や変更を行いたい場合は明細を[選択]します。
- ③ ひとつ前の画面に戻ります。
- ④ 利用者専用ページのトップページに戻ります。

5. 予約内容の確認と削除・・・予約結果一覧

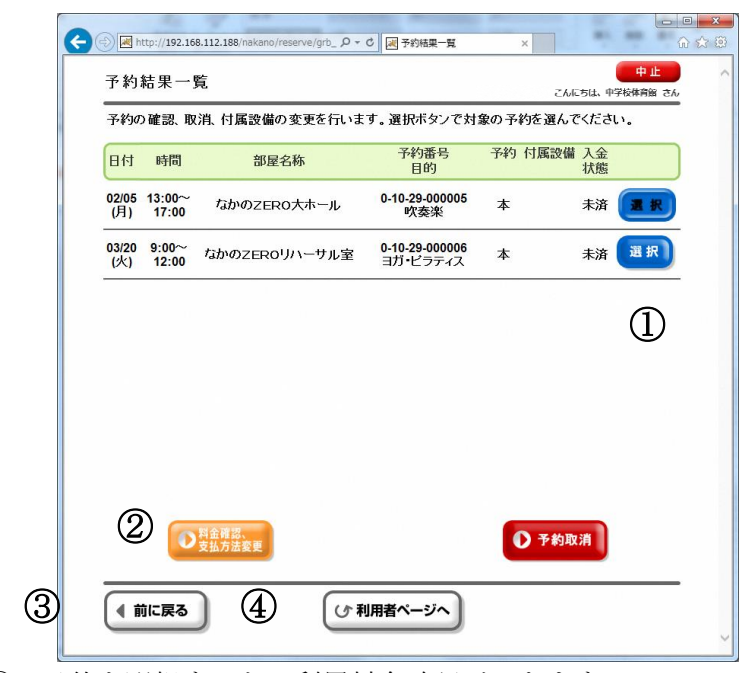

- 予約を選択すると、利用料金確認ができます。
- [料金確認]を選択します。
- ひとつ前の画面に戻ります。
- 利用者専用ページのトップページに戻ります。
- 5. 予約内容の確認と削除・・・料金確認

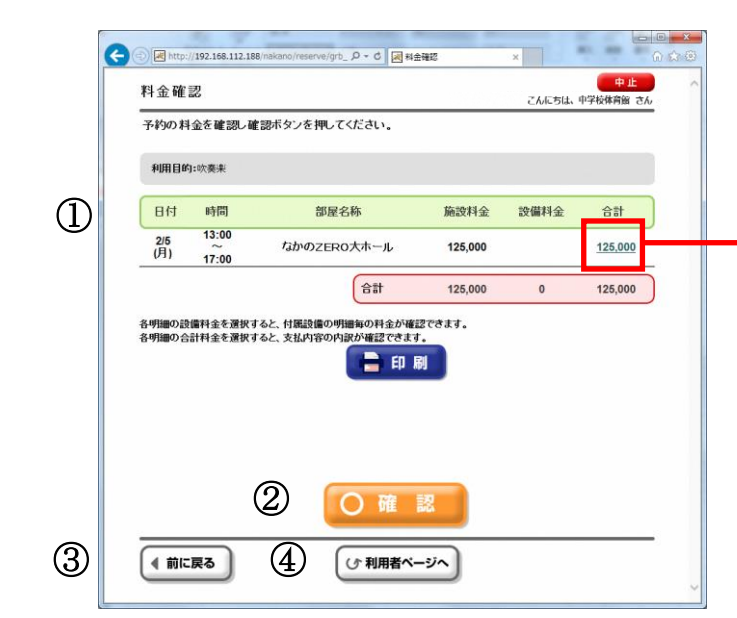

- 利用料金が表示されます。 金額を選択すると、詳細画面が表示されます。 [確認]を選択すると予約結果一覧画面へ戻ります。
- ひとつ前の画面に戻ります。
- 利用者専用ページのトップページに戻ります。

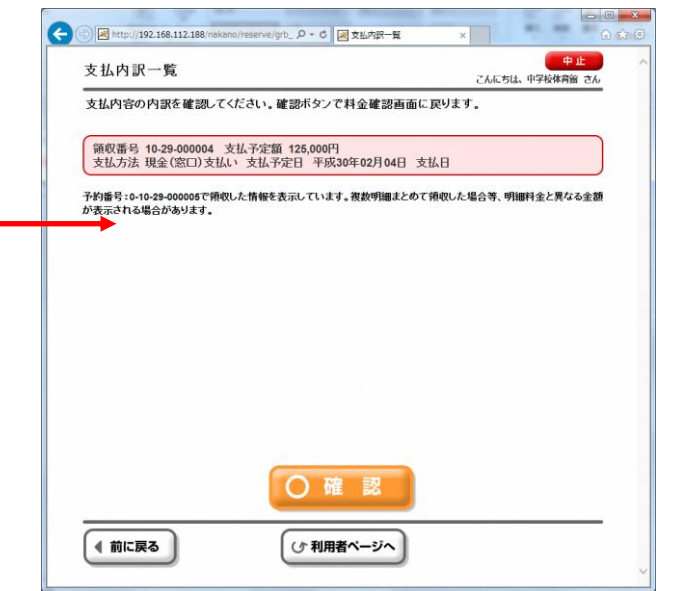

5.予約内容の確認と削除・・・予約結果一覧(取消)

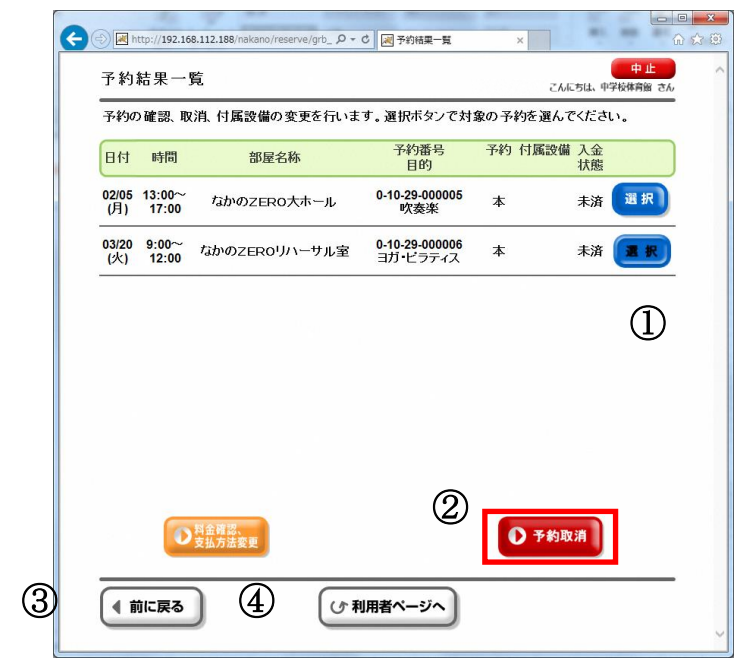

- 予約を選択すると、予約取消ができます。
- 選択した予約を削除する場合は[予約取消]を選択します。
- ひとつ前の画面に戻ります。
- 利用者専用ページのトップページに戻ります。 次のページを表示します。
- 5. 予約内容の確認と削除・・・予約取消確認

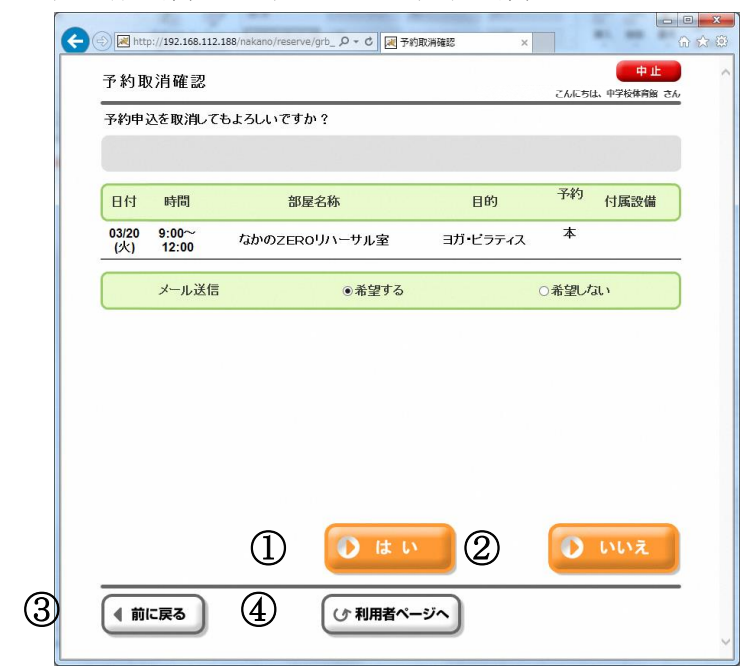

- この予約を削除する場合は、[はい]を選択します。 (※付属設備がある場合、付属設備も同時に削除されます。) (※最終確認ですので、お間違えのないようご注意ください。)
- [いいえ]を選択すると取消を中止して予約結果一覧画面に戻ります。
- ひとつ前の画面に戻ります。
- 利用者専用ページのトップページに戻ります。

5. 予約内容の確認と削除・・・予約取消完了

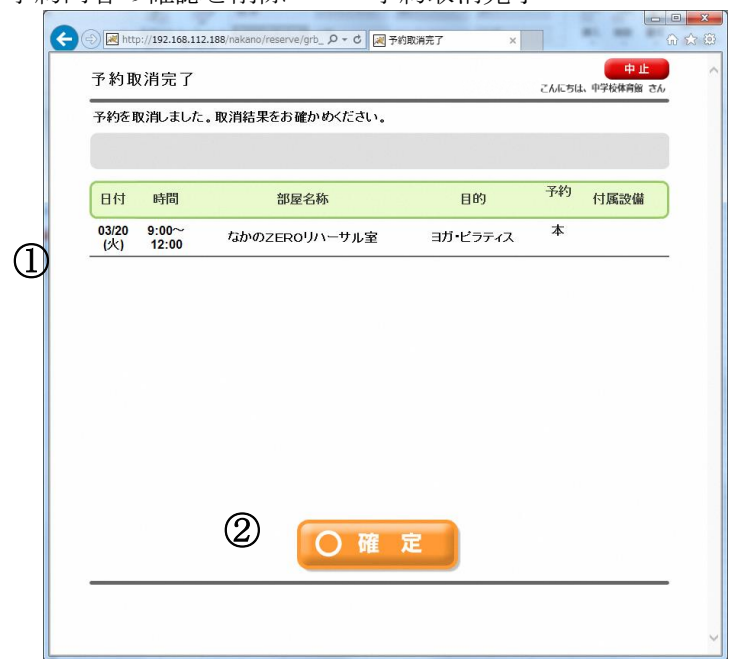

- 取消したい予約情報が確認表示されます。
- (※予約している施設によっては、取消料金の精算情報が表示されます。) [確定]を選択し、予約結果一覧に戻ります。
- 選択した予約情報が取消されたことをご確認ください。

6.抽選申込・・・利用者専用ページ

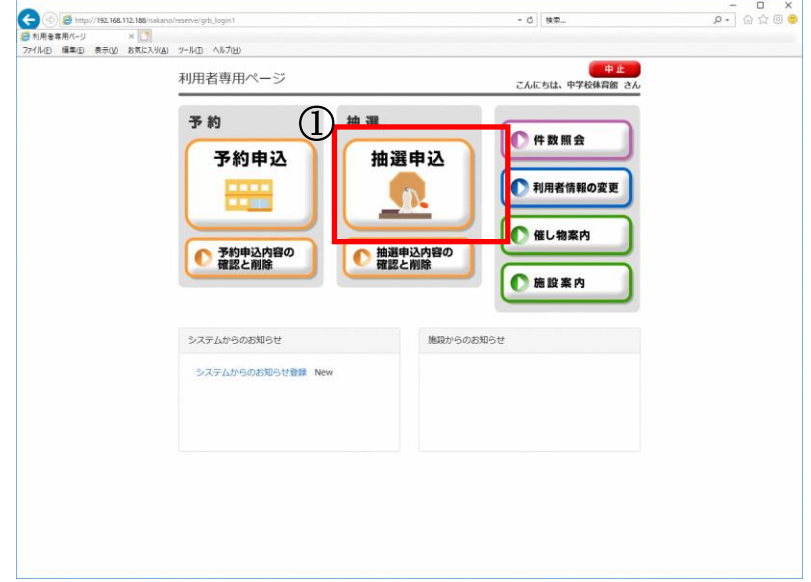

- 利用者専用ページから[抽選申込]を選択します。
- 6.抽選申込・・・分類選択 1

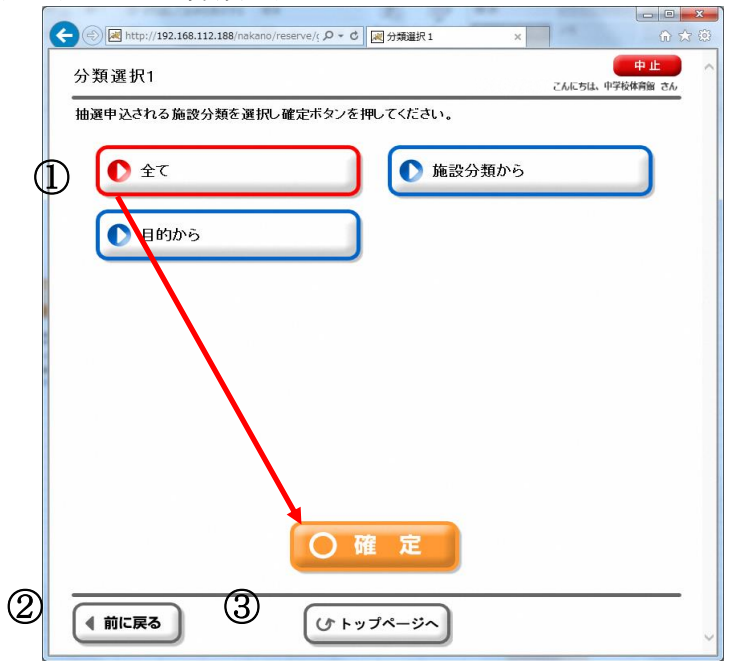

- 利用したい分類を選択し、[確定]を選択します。
- ひとつ前の画面に戻ります。
- 利用者専用ページのトップページに戻ります。

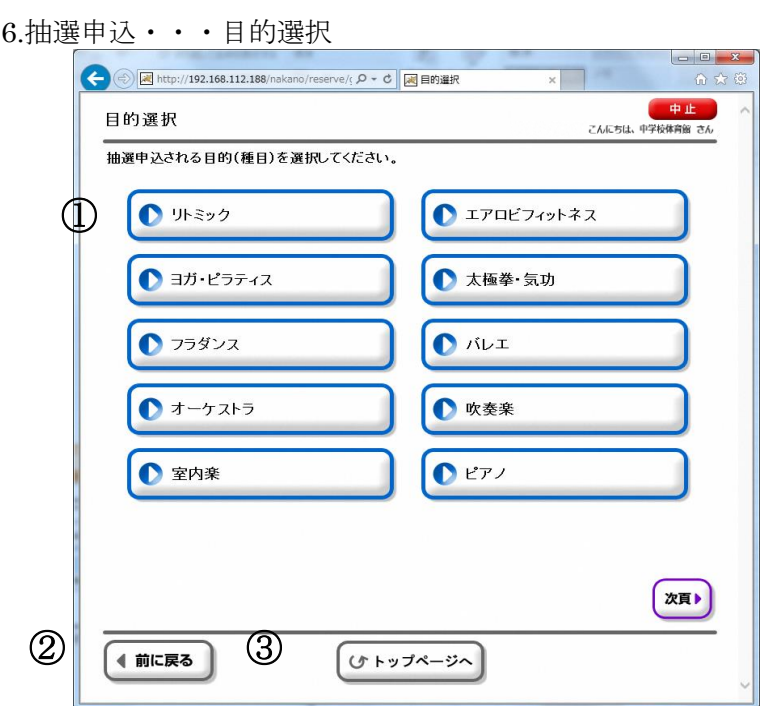

- ① 利用したい使用目的(種目)を選択すると、次の選択画面に進みます。 (※施設によって、分類選択 2、分類選択 3 の選択画面が表示されます。)
- ② ひとつ前の画面に戻ります。
- ③ 利用者専用ページのトップページに戻ります。

6.抽選申込・・・施設選択

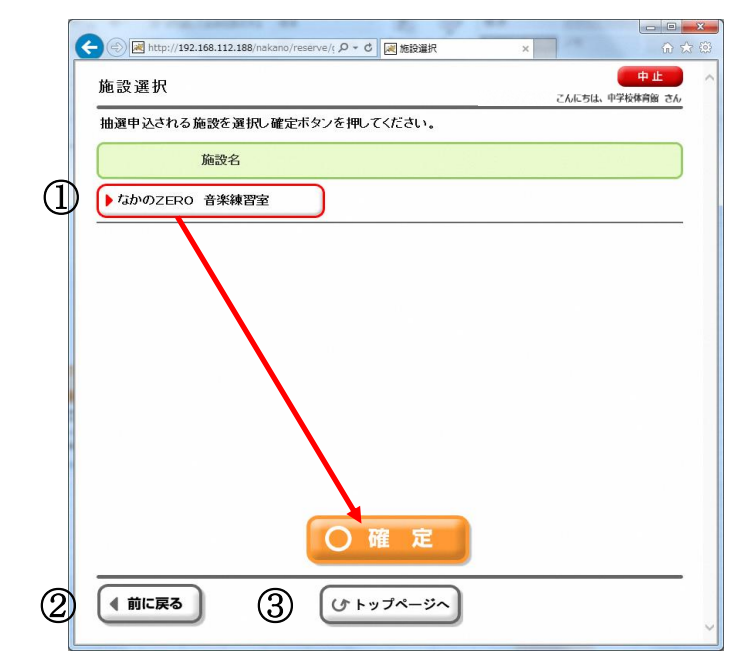

- 利用したい施設を選択し、[確定]を選択します。
- ひとつ前の画面に戻ります。
- 利用者専用ページのトップページに戻ります。

6.抽選申込・・・部屋選択

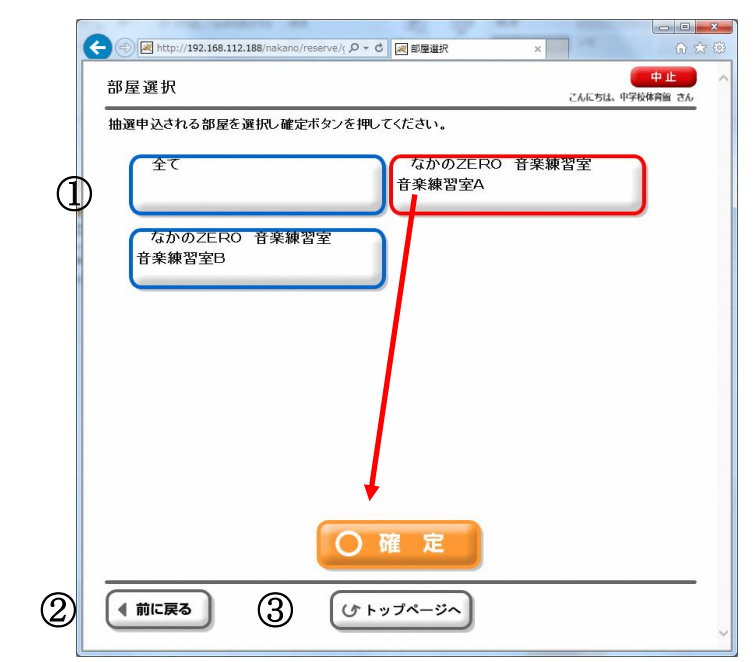

利用したい部屋を選択し、[確定]を選択します。

- ひとつ前の画面に戻ります。
- 利用者専用ページのトップページに戻ります。

#### 6.抽選申込・・・表示選択

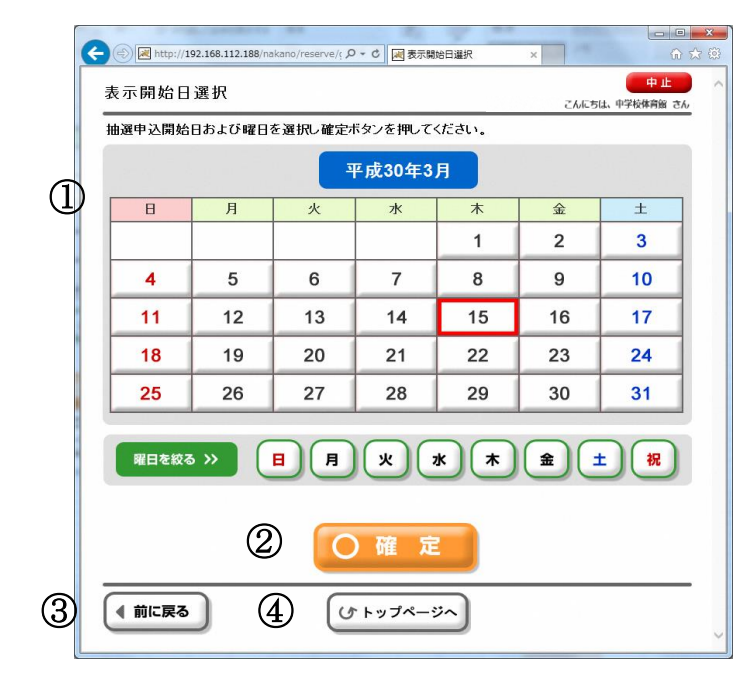

- 利用したい日付を選択します。
- 日付・曜日を指定した後、[確定]を選択することで、日付別予約状況画面に進みます。
- ひとつ前の画面に戻ります。
- 利用者専用ページのトップページに戻ります。

6.抽選申込・・・日付別抽選申込状況

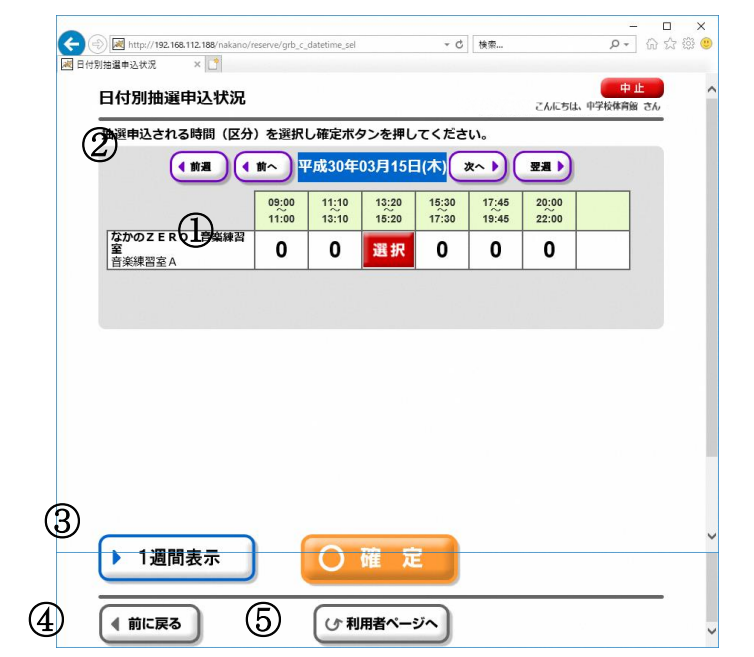

- 時間帯毎の申込状況が表示されますので、抽選申込したい時間帯コマを選択します。 (※各時間帯の数字は「申込件数/当選予定件数」で表示されます。)
- 表示する日付を変更する場合に選択します。 「前へ」「次へ」・・・1日単位で日付を前後に変更できます。
	- 「前週」「翌週」・・・1 週間単位で日付を前後に変更できます。
- このボタンを選択すると、1 週間分の状況表示に切り替えることができます。
- ひとつ前に画面に戻ります。
- 利用者専用ページのトップページに戻ります。

6.抽選申込・・・申込内容設定

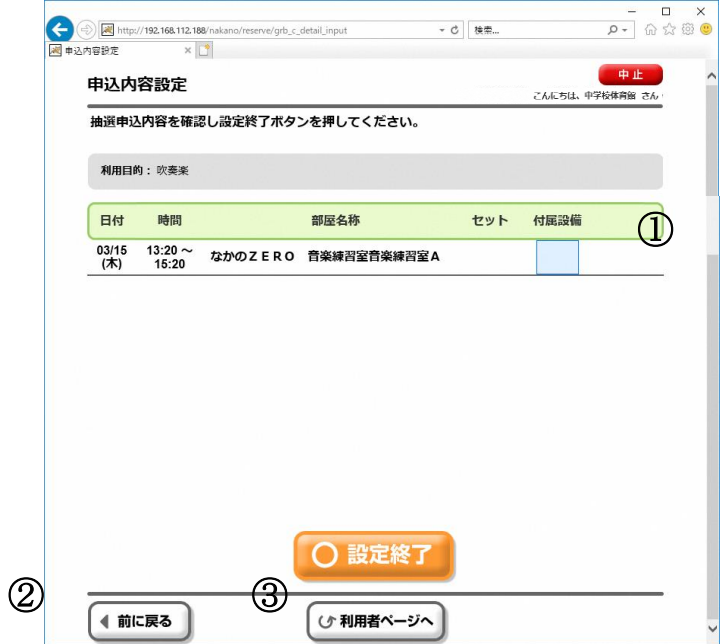

- ① 申込内容を確認し、付属設備、利用条件(音)などを設定します。 [\_]やマークを選択すると、入力画面に進みます。 セット申込を利用できる場合は、複数のお部屋を同時に当選させたいときに同じ番号を入力します。 セット申込を利用できない場合は、通し番号となります。特に変更せずに操作を進めてください。 (※利用する施設によって入力する内容が変わる場合があります。)
- ② ひとつ前に画面に戻ります。
- ③ 利用者専用ページのトップページに戻ります。

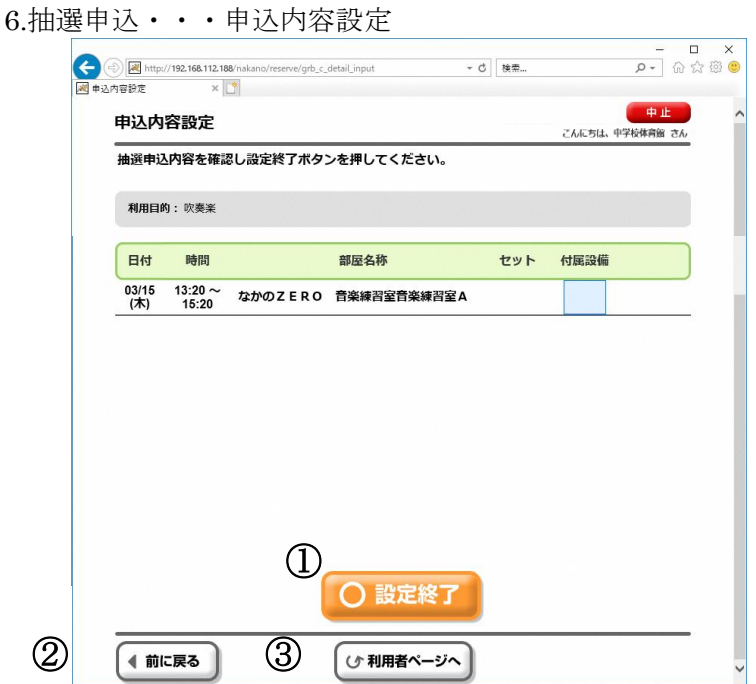

① 内容が正しいか確認後、[設定終了]を選択します。

- ② ひとつ前に画面に戻ります。
- ③ 利用者専用ページのトップページに戻ります。

6.抽選申込・・・申込内容確認

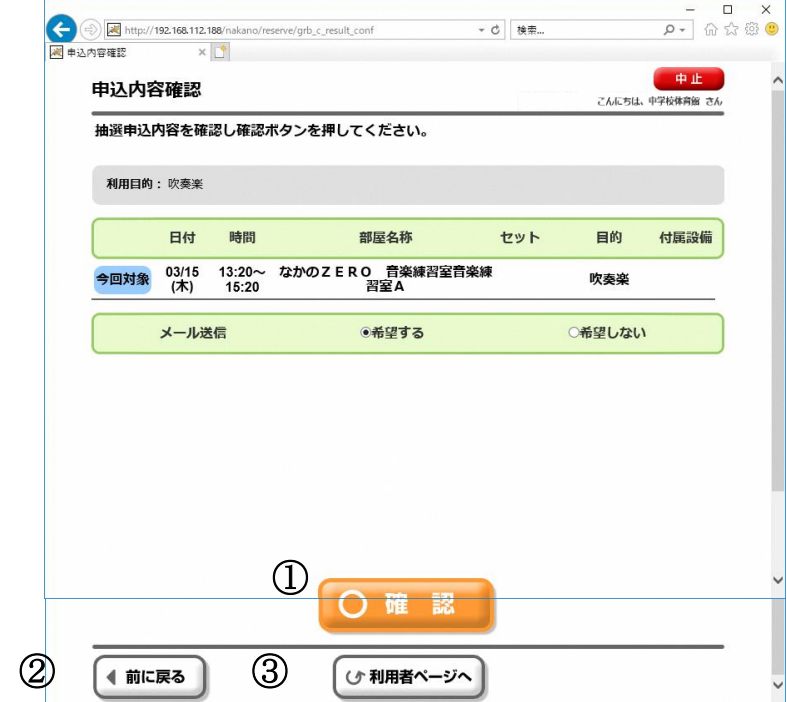

- ① 表示された申込内容に間違いがないかご確認ください。 抽選申込内容に間違いがなければ、[確認]を選択します。
- ② ひとつ前に画面に戻ります。
- ③ 利用者専用ページのトップページに戻ります。

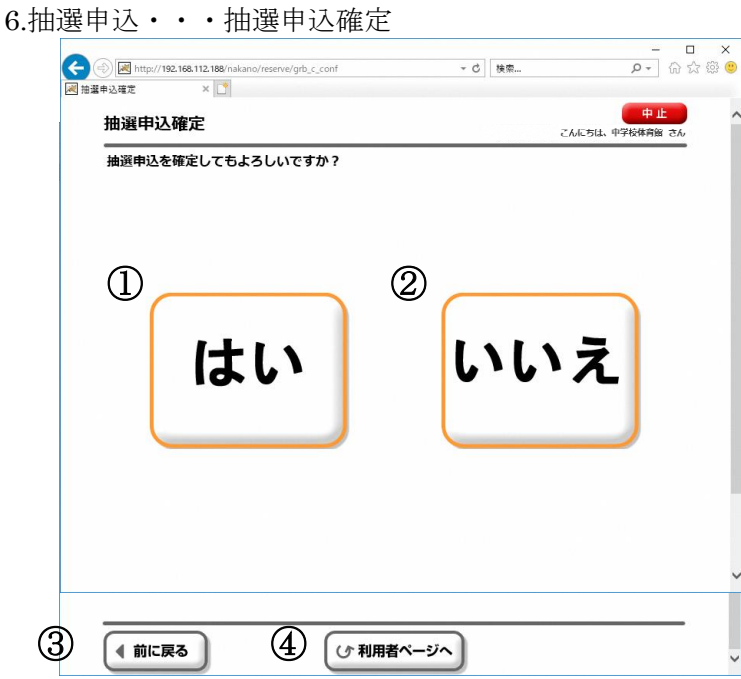

- ① 抽選申込を確定する場合は[はい]を選択します。
- ② 再度見直す場合は[いいえ]を選択します。
- ③ ひとつ前に画面に戻ります。
- ④ 利用者専用ページのトップページに戻ります。

6.抽選申込・・・抽選申込結果確認

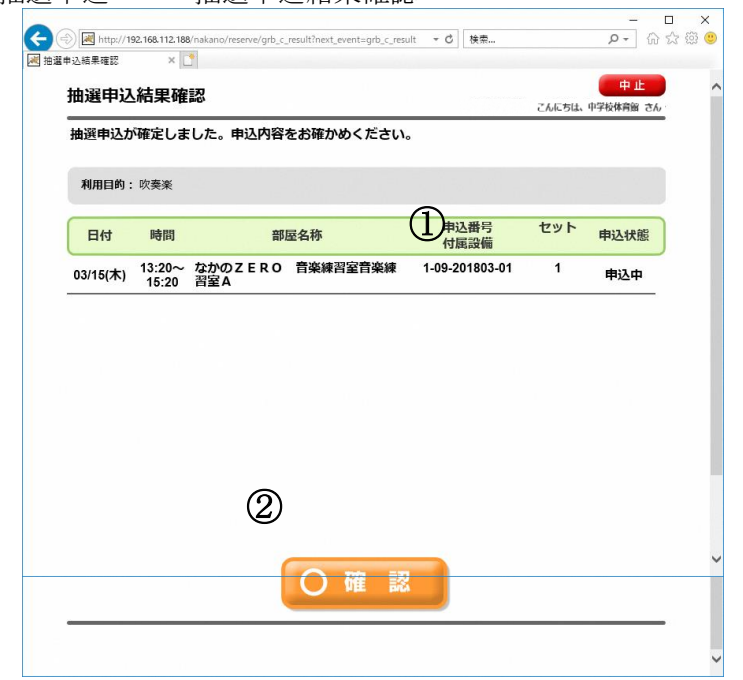

- ① 抽選申込の結果が表示されます。申込番号をご確認ください。
- ② [確認]ボタンを押すと、申請継続確認画面に遷移します。

# 6.抽選申込・・・抽選申込継続選択

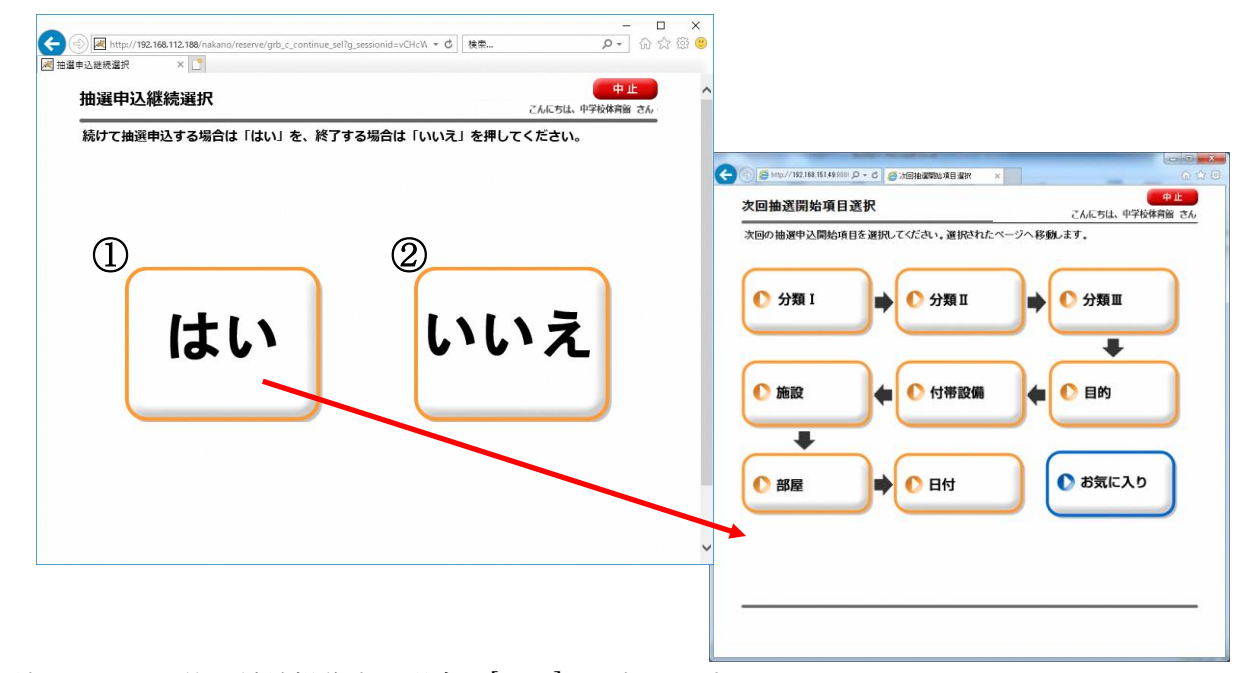

- ① 続けて別の予約を継続操作する場合は[はい]を選択します。 開始項目選択画面が表示されるので、操作を継続(開始)する項目を選択します。 ② 予約を継続しない場合は[いいえ]を選択します。
- 利用者専用ページ(ログイン後のトップページ)に画面遷移します。

7.抽選確認・・・利用者専用ページ

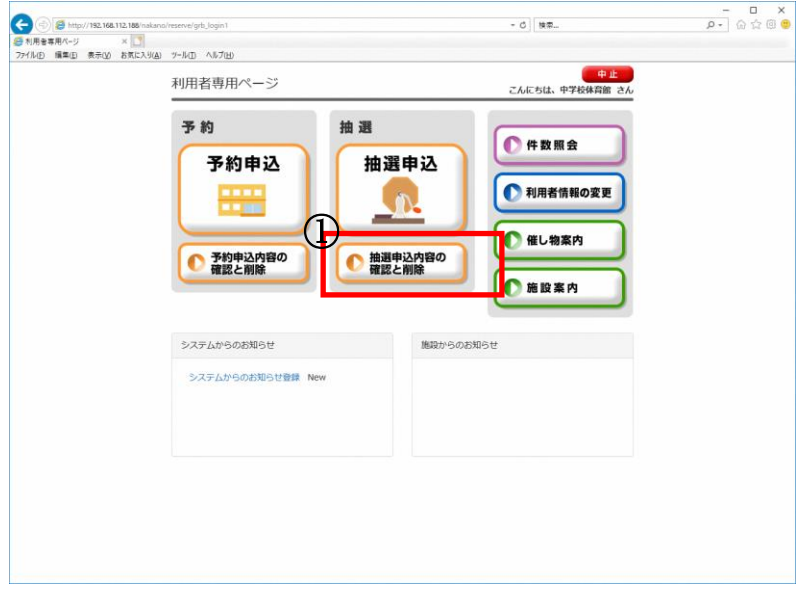

利用者専用ページから[抽選申込内容の確認と削除]を選択します。

7.抽選確認・・・抽選申込内容一覧

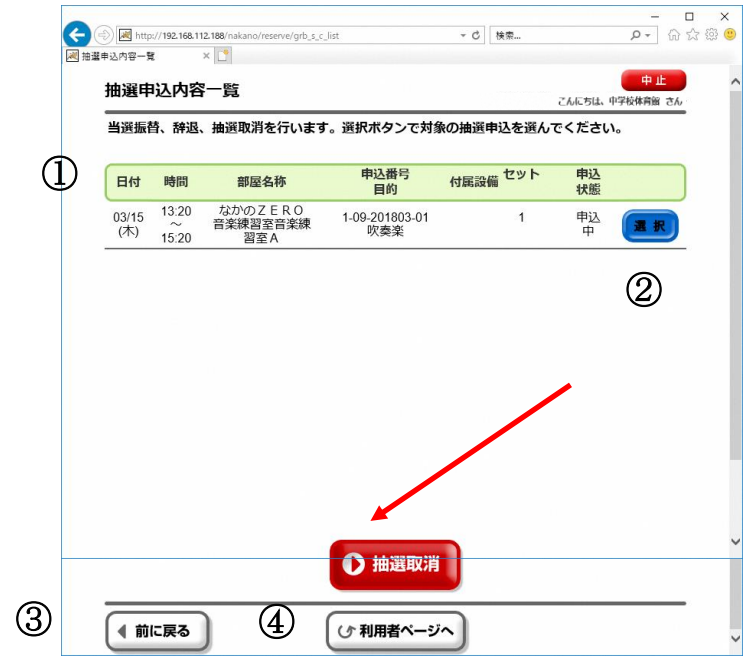

- 申込済の抽選申込一覧が表示されます。 取消を行いたい場合、該当する抽選番号の右端にある[選択]を押下してください。
- [選択]ボタン押下後、 [抽選取消]が表示されます。 このボタンから、抽選の変更や取消を行うことができます。
- ひとつ前の画面に戻ります。
- 利用者専用ページのトップページに戻ります。

7.抽選確認・・・抽選申込取消内容の確認

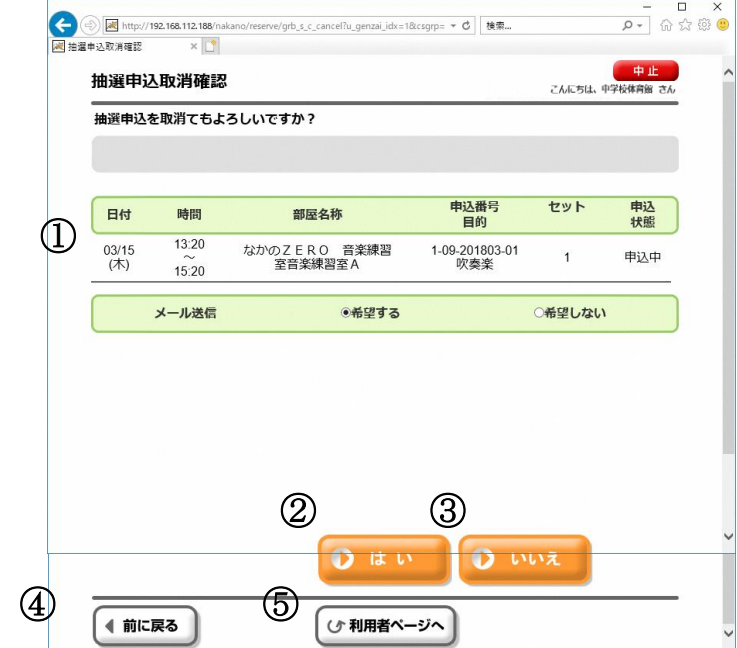

- 選択した予約情報の内容が表示されます。
- この抽選申込を取消してもよい場合は[はい]を選択します。
- 取消をやめる場合は[いいえ]を選択します。
- ひとつ前の画面に戻ります。
- 利用者専用ページのトップページに戻ります。
- 7.抽選確認・・・抽選申込取消確定

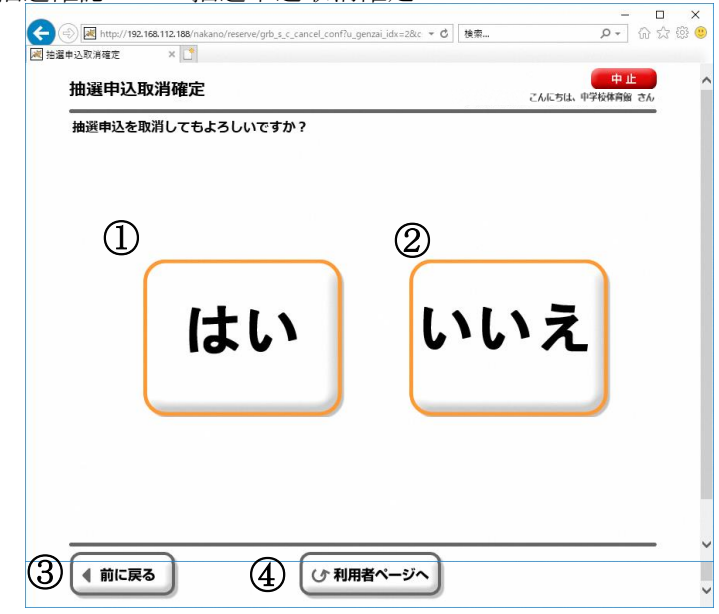

- この抽選申込の取消を確定する場合は[はい]を選択します。
- 取消をやめる場合は[いいえ]を選択します。
- ひとつ前の画面に戻ります。
- 利用者専用ページのトップページに戻ります。

7.抽選確認・・・抽選申込取消完了

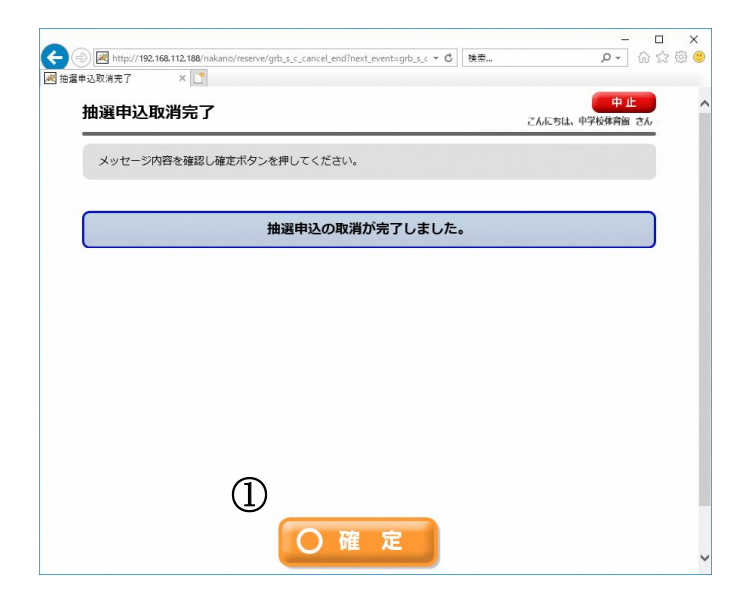

① [確定]を選択することで、抽選申込内容一覧画面に戻ります。 選択した抽選申込が取消されたことを、抽選申込内容一覧でご確認ください。 (※付属設備がある場合、付属設備も同時に取消されます。) (※最終確認ですので、お間違えのないようご注意ください。)

8.件数照会・・・利用者専用ページ

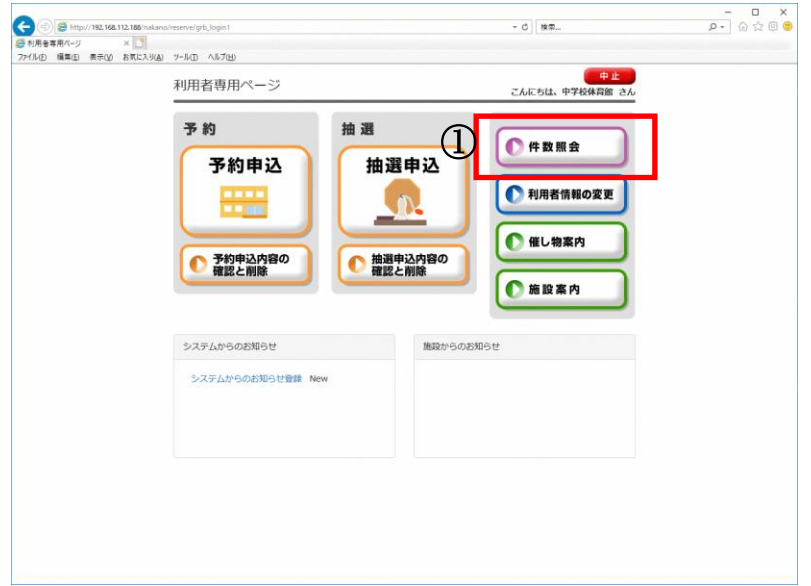

① 利用者専用ページから[件数照会]を選択します。

8.件数照会・・・件数の確認

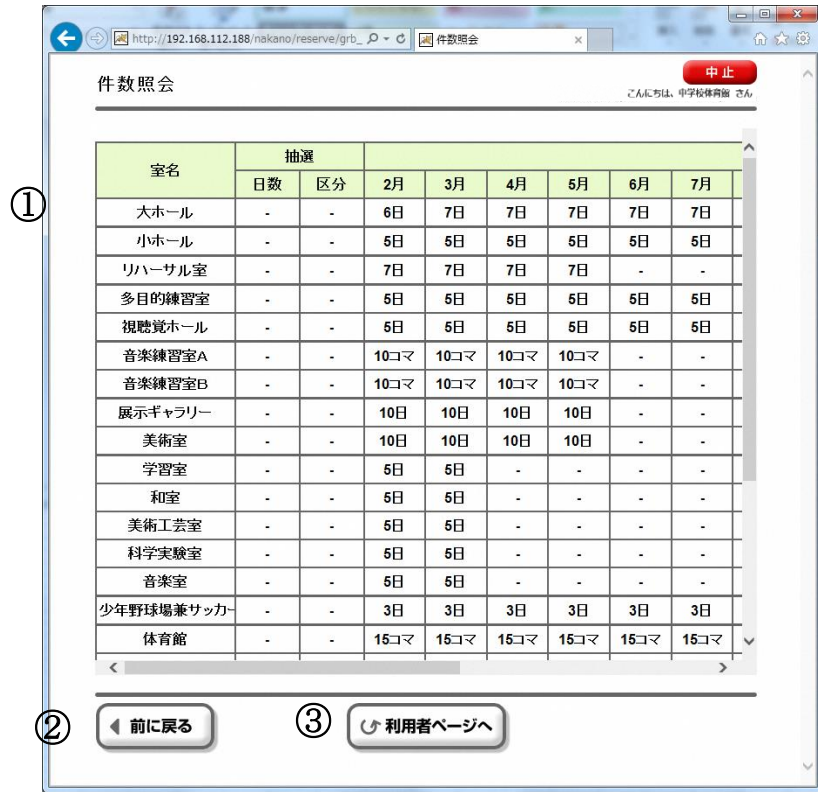

① ログインしている利用者の抽選及び予約の予約可能件数を表形式で表示します。

② ひとつ前の画面に戻ります。

③ 利用者専用ページのトップページに戻ります。

#### 9.利用者情報の変更・・・利用者専用ページ

※下記画面イメージが利用者端末の操作イメージとなります。 利用者端末を利用されている場合はパスワードのみの変更、 パソコンを利用されている場合は、パスワードとメールアドレスが変更できます。

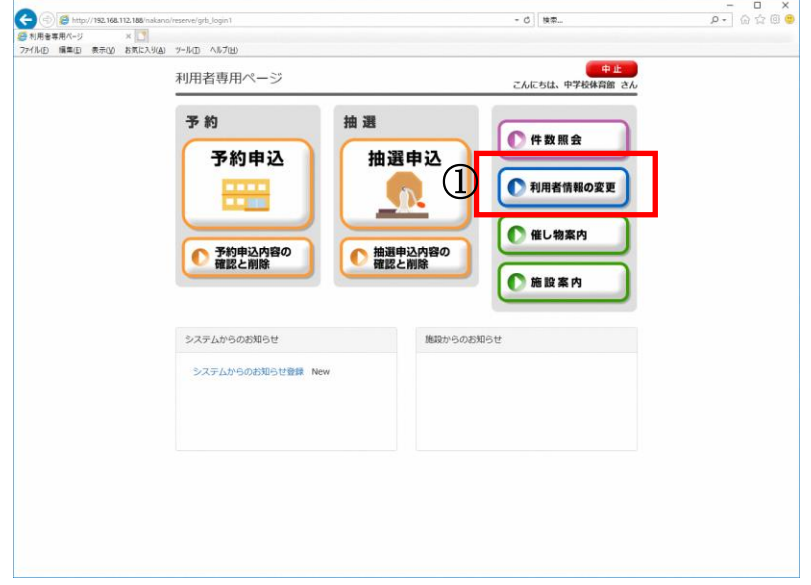

① 利用者専用ページから[利用者情報の変更]を選択します。

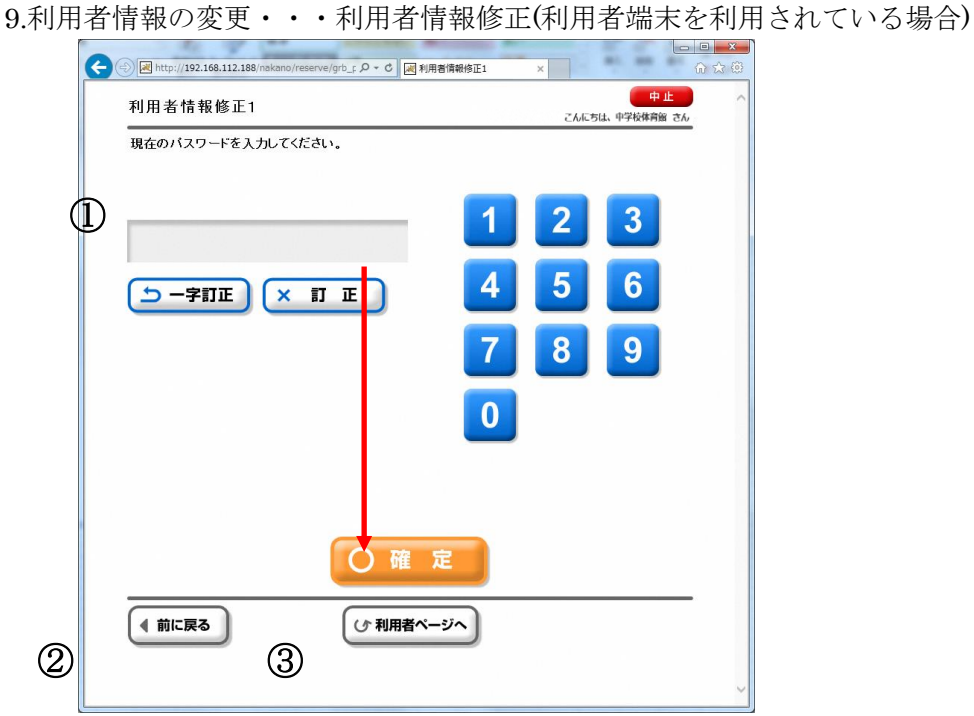

① 現在のパスワードを入力します。[確定]を選択します。

- ② ひとつ前の画面に戻ります。
- ③ 利用者専用ページのトップページに戻ります。

9.利用者情報の変更・・・利用者情報修正 2(利用者端末を利用されている場合)

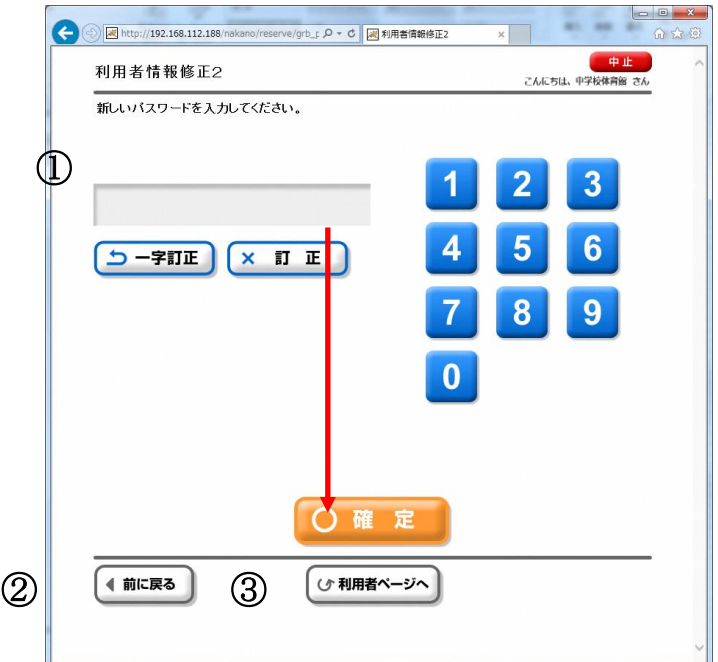

①新しいパスワードを入力します。[確定]を選択します。 ②ひとつ前の画面に戻ります。 ③利用者専用ページのトップページに戻ります。

9.利用者情報の変更・・・利用者情報修正 3(利用者端末を利用されている場合)

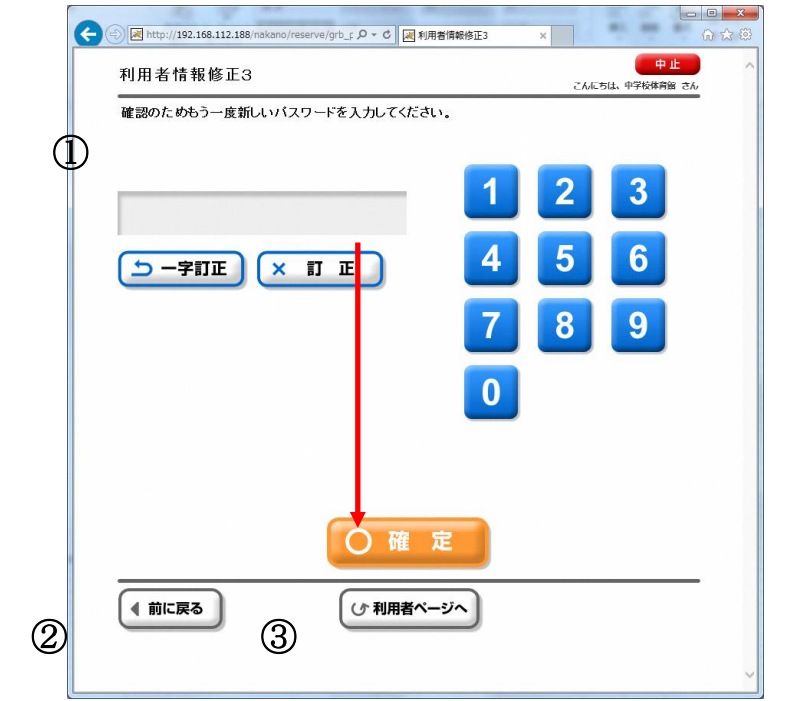

①新しいパスワードをもう一度入力します。[確定]を選択します。 ②ひとつ前の画面に戻ります。 ③利用者専用ページのトップページに戻ります。

9.利用者情報の変更・・・完了通知(利用者端末を利用されている場合)

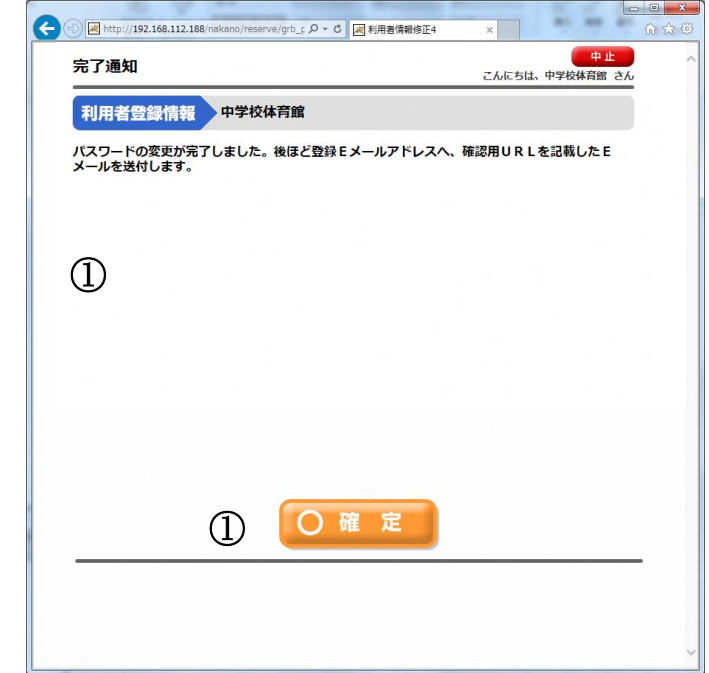

① 確定後は利用者専用ページのトップページに戻ります。

9.利用者情報の変更・・・利用者情報修正(パソコンを利用されている場合)

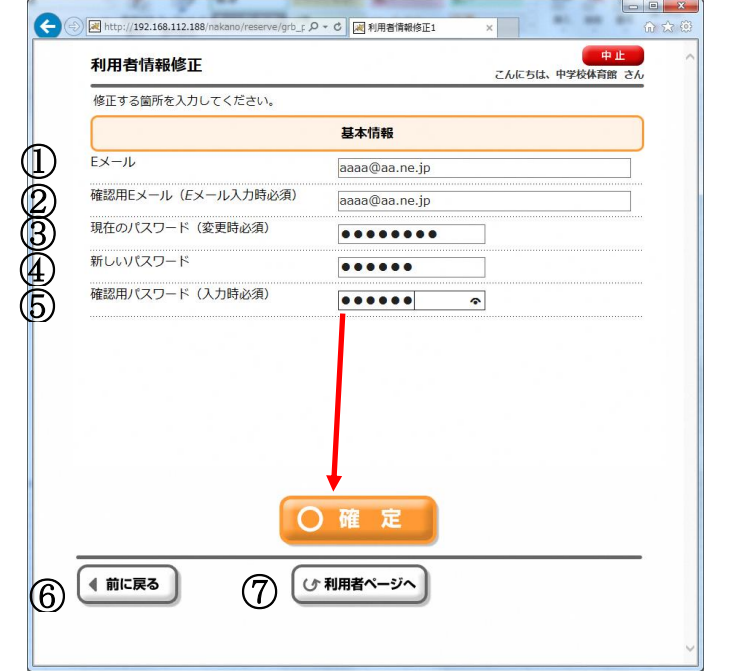

①E メールを入力します。 ②確認用 E メールを入力します。 ③現在のパスワードを入力します。 ④新しいパスワードを入力します。 ⑤確認用パスワードを入力します。[確定]を選択します。 ⑥ひとつ前の画面に戻ります。 ⑦利用者専用ページのトップページに戻ります。

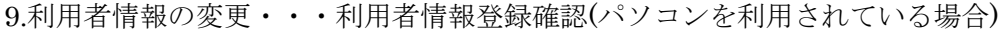

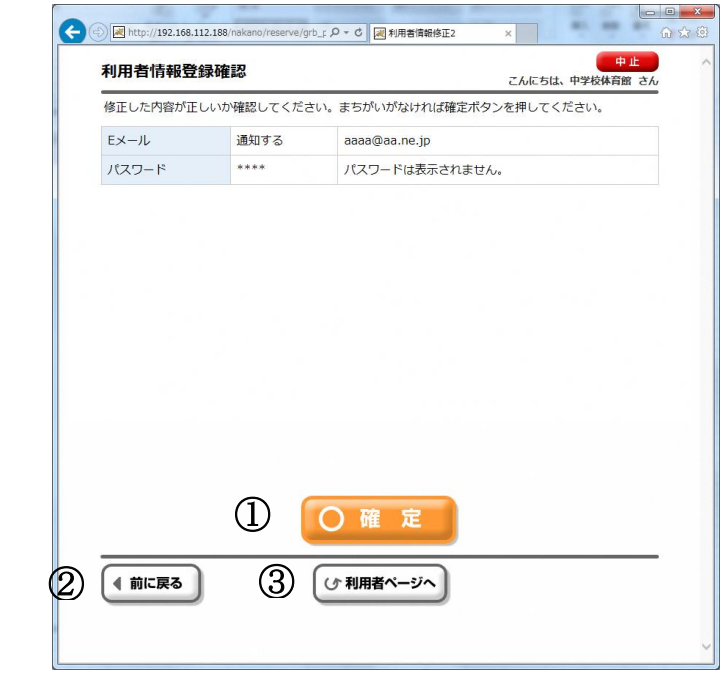

①[確定]を選択します。

.

②ひとつ前の画面に戻ります。

③利用者専用ページのトップページに戻ります。

9.利用者情報の変更・・・完了通知(パソコンを利用されている場合)

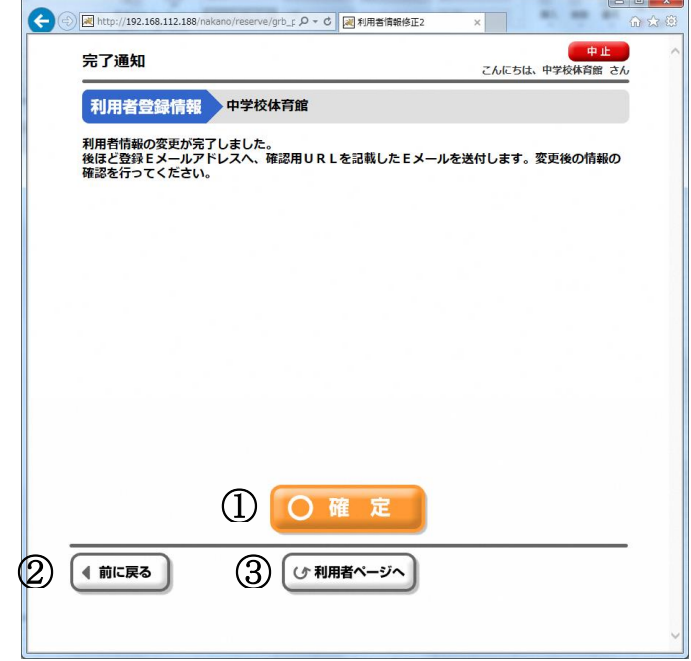

①[確定]を選択します。 ②ひとつ前の画面に戻ります。 ③利用者専用ページのトップページに戻ります。

# 10.催物案内・・・トップページから

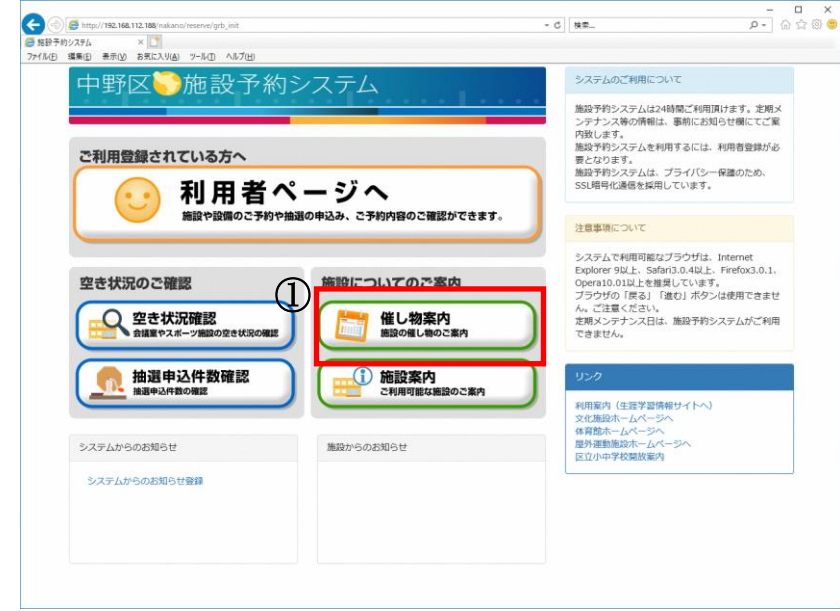

① トップページから[催物案内]を選択します。

10.催物案内・・・施設分類選択

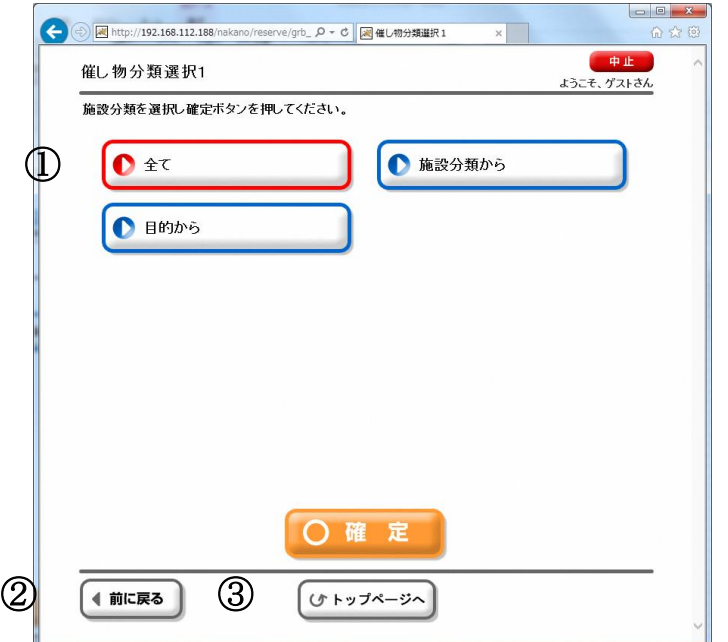

- ① 催物案内を確認したい施設分類を選択すると、検索条件選択画面に進みます。 。<br>分類が数回表示される施設もあります。
- ② ひとつ前の画面に戻ります。
- ③ トップページに戻ります。

10.催物案内・・・検索条件選択

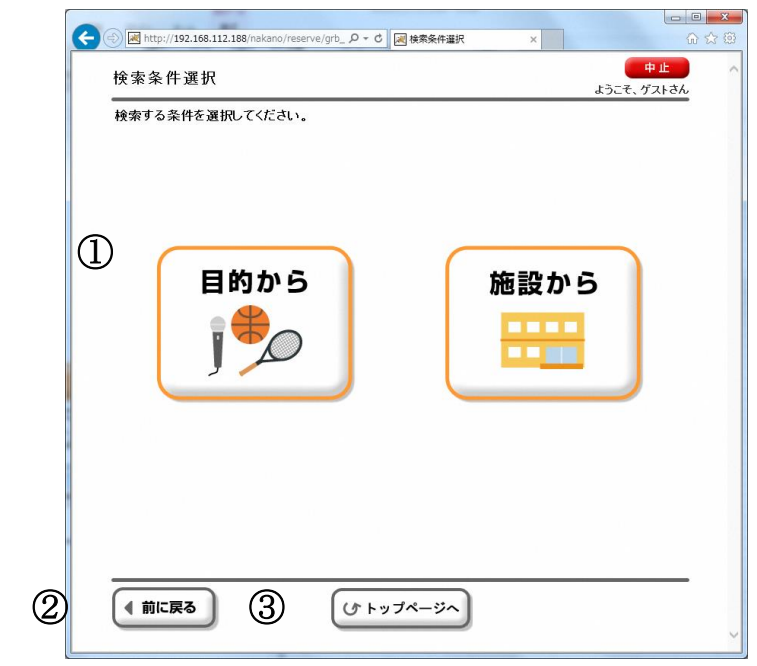

- 催物案内を確認したい施設の選択画面に進みます。
- ひとつ前の画面に戻ります。
- トップページに戻ります。

10.催物案内・・・催し物施設選択

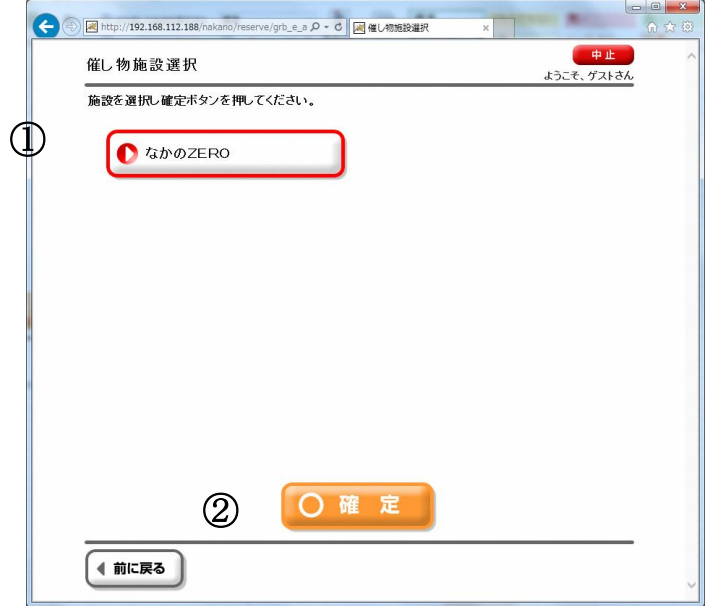

- 催物案内の施設を選択します。
- [確定]を選択すると開催月選択画面に進みます。

10.催物案内・・・催物一覧

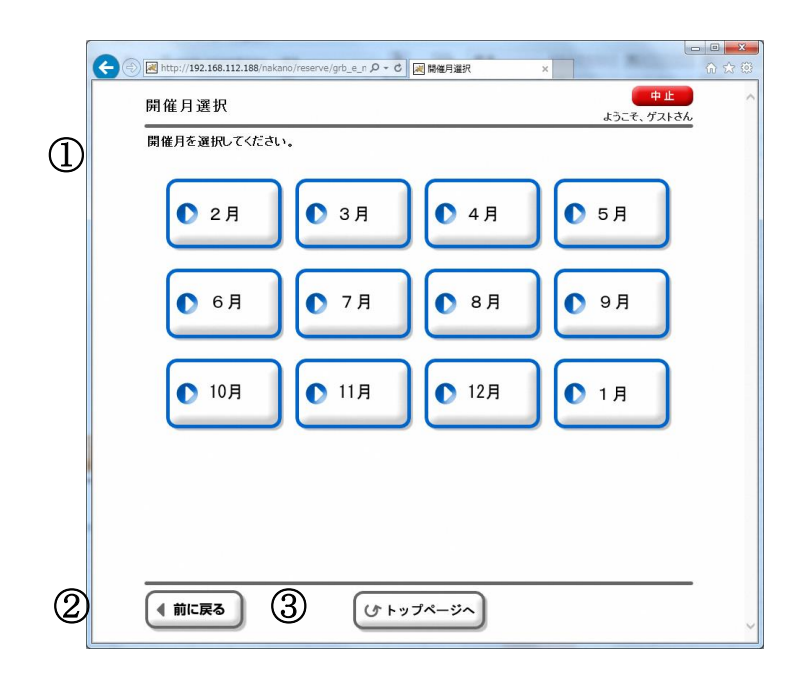

- 開催月を選択します。
- ひとつ前の画面に戻ります。
- トップページに戻ります。

10.催物案内・・・催物一覧

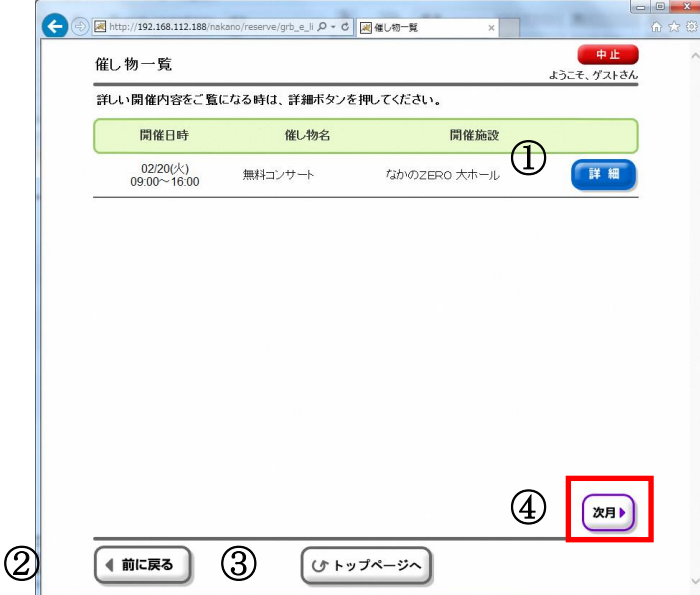

- [詳細]ボタンを選択すると、催物の詳細が表示されます。
- ひとつ前の画面に戻ります。
- トップページに戻ります。
- 他月の催し物を確認したい場合、[前月][次月]を選択します。

# 10.催物案内・・・催物詳細

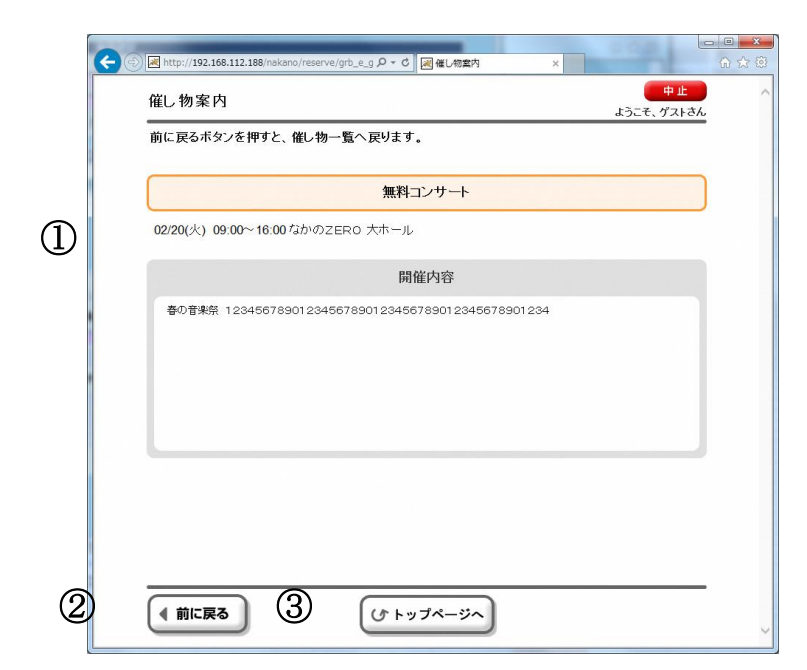

- 詳細が表示されます。
- ひとつ前の画面に戻ります。
- トップページに戻ります。

# 11.施設案内・・・トップページから

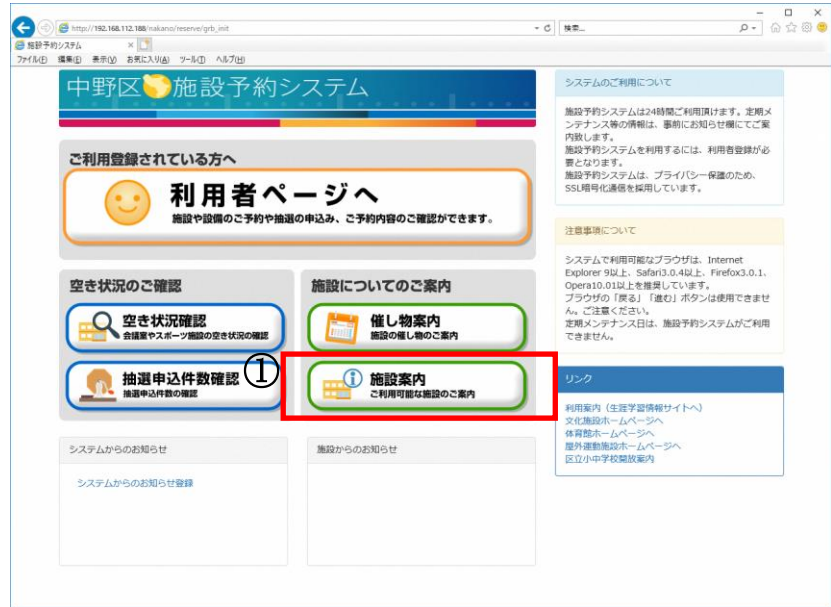

- ① トップページから[施設案内]を選択します。
- 11.施設案内・・・施設分類選択

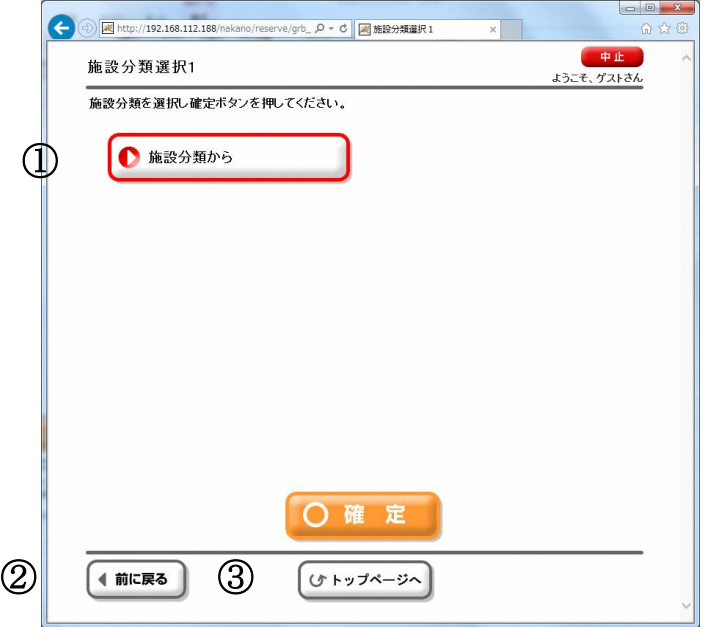

- ① 施設案内を確認したい施設分類を選択すると、検索条件選択画面に進みます。 分類が数回表示される施設もあります。
- ② ひとつ前の画面に戻ります。
- ③ トップページに戻ります。

11.施設案内・・・検索条件選択

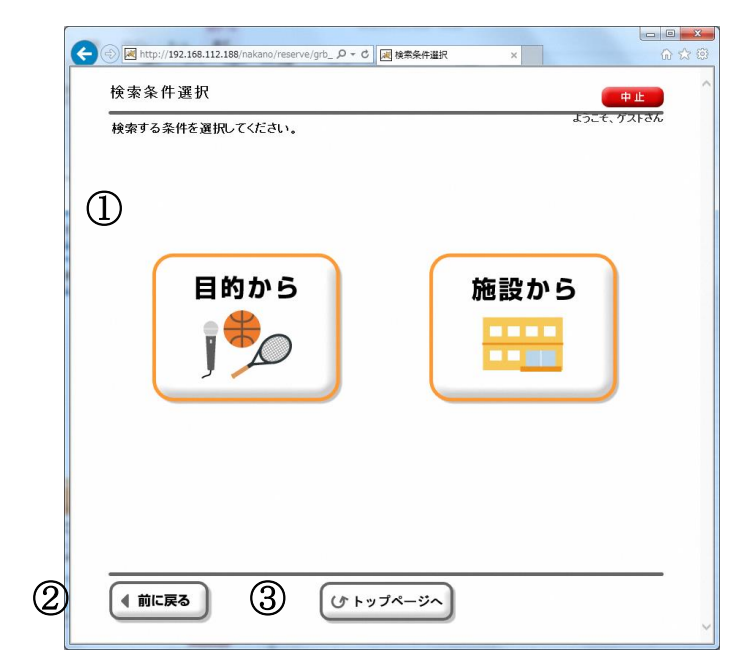

- [目的から]を選択すると、目的選択画面に進みます。 [施設から]を選択すると、施設一覧画面に進みます。
- ひとつ前の画面に戻ります。
- トップページに戻ります。
- 11.施設案内・・・施設目的選択

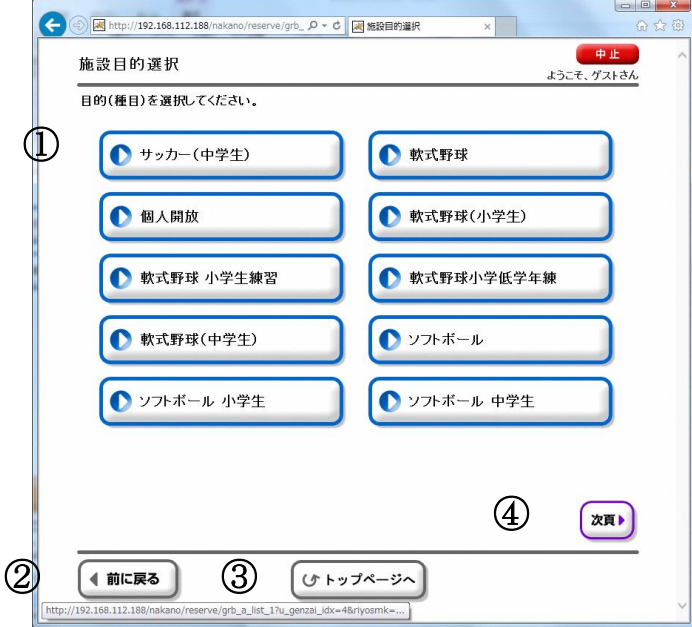

- 施設案内の目的(種目)を選択します。
- 利用したい施設の使用目的を選択すると、その目的で使用できる施設の選択画面に進みます。 ひとつ前の画面に戻ります。
- トップページに戻ります。
- 他の目的を確認したい場合、[前頁][次頁]を選択します。

11.施設案内・・・施設一覧

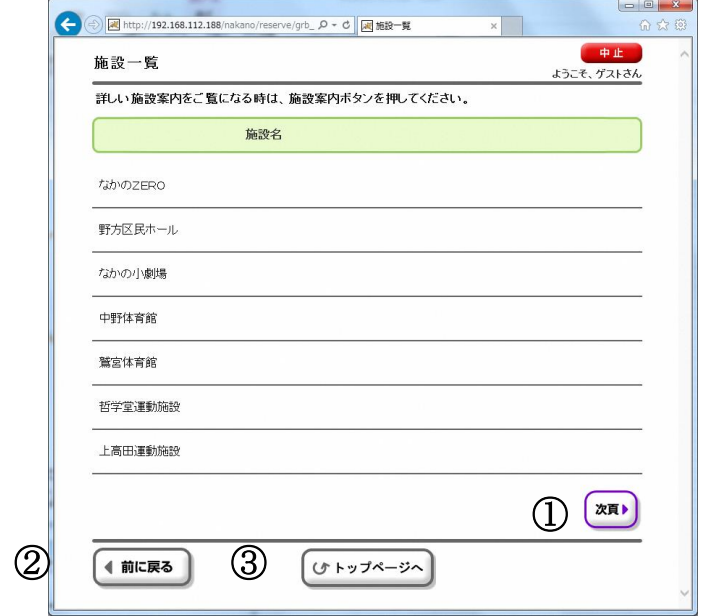

- ① 他の施設を確認したい場合、[前頁][次頁]を選択します。
- ② ひとつ前の画面に戻ります。
- ③ トップページに戻ります。

## 12.空き状況確認・・・トップページ

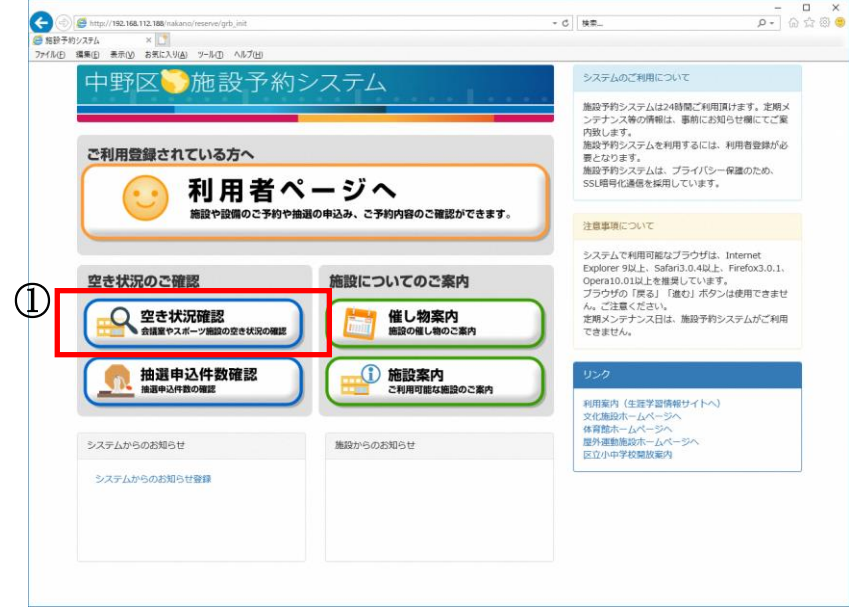

トップページから[空き状況確認]を選択します。

12.空き状況確認・・・分類選択 1 から分類選択 2

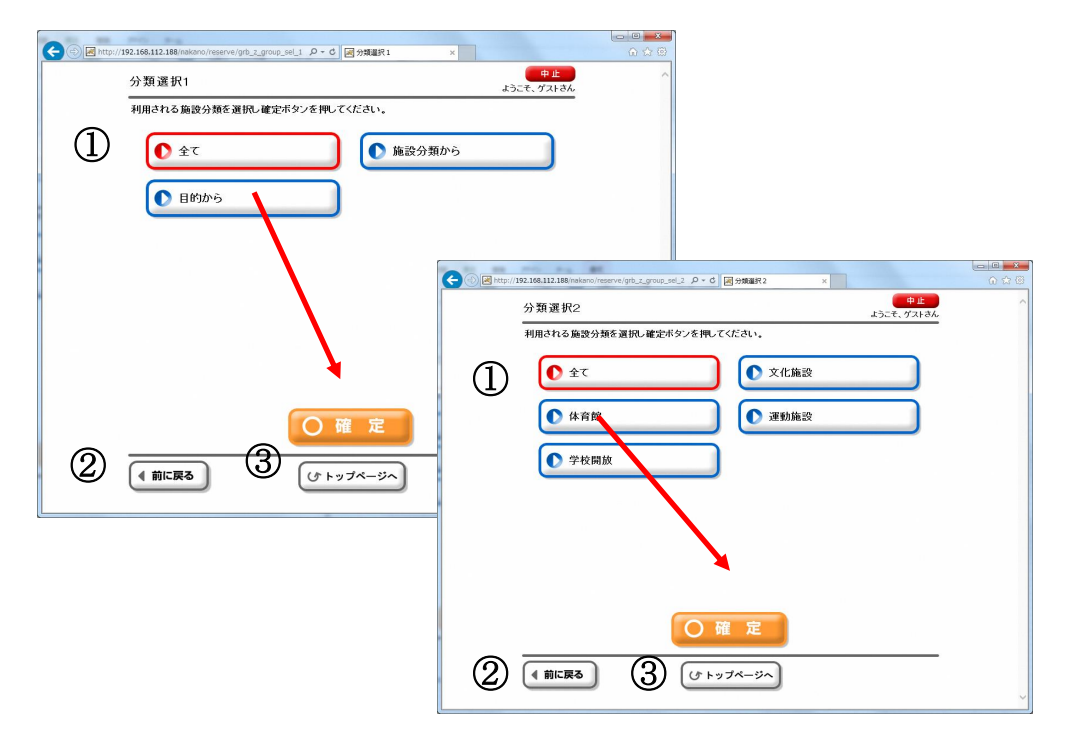

- 利用したい分類を選択し、[確定]を選択します。
- ひとつ前の画面に戻ります。
- トップページに戻ります。

#### 12.空き状況確認・・・目的選択

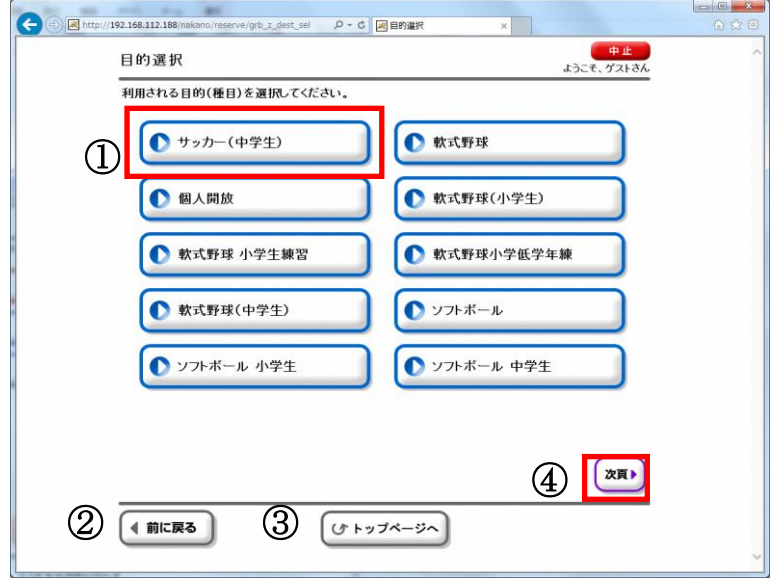

- ① 空き状況を確認したい施設の使用目的を選択すると表示選択画面に進みます。
- ② ひとつ前の画面に戻ります。
- ③ トップページに戻ります。
- ④ 他の目的を確認したい場合、[前頁][次頁]を選択します。

12.空き状況確認・・・施設選択

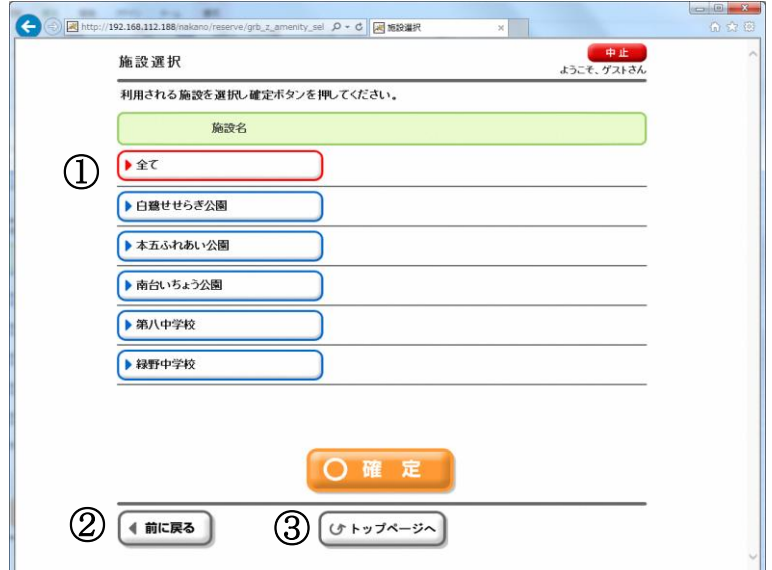

- ① 利用したい施設を選択し、[確定]を選択します。
- ② ひとつ前の画面に戻ります。
- ③ トップページに戻ります。

## 12.空き状況確認・・・部屋選択

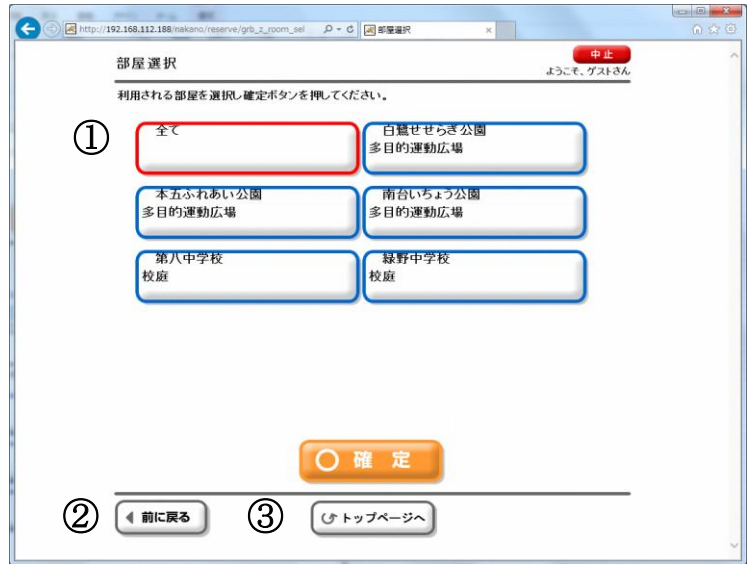

- ① 使用したい部屋を選択し、[確定]を選択します。
- ② ひとつ前の画面に戻ります。
- ③ トップページに戻ります。

12.空き状況確認・・・表示選択

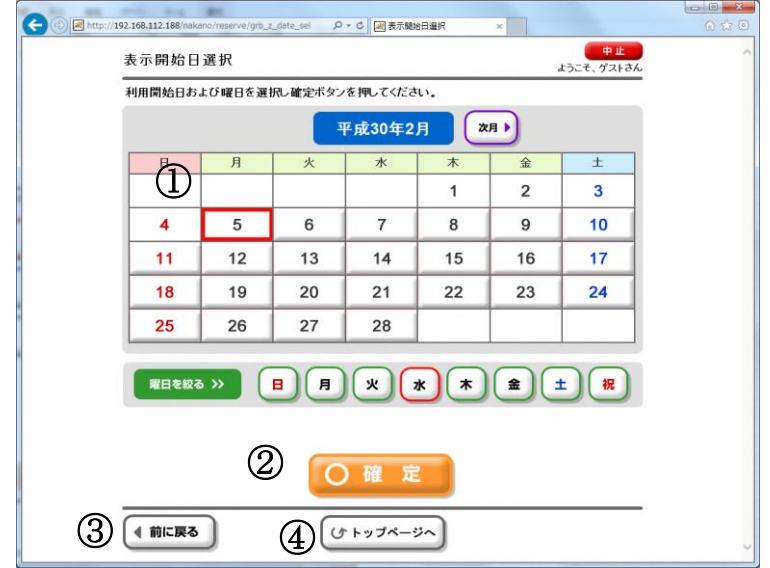

- ① 使用したい日付を選択します。
- ② 日付、曜日を指定した後、[確定]を選択すると日付別予約状況\_開始(予約)画面に 進みます。
- ③ ひとつ前の画面に戻ります。
- ④ トップページに戻ります。

#### 12.空き状況確認・・・日付別予約状況・開始

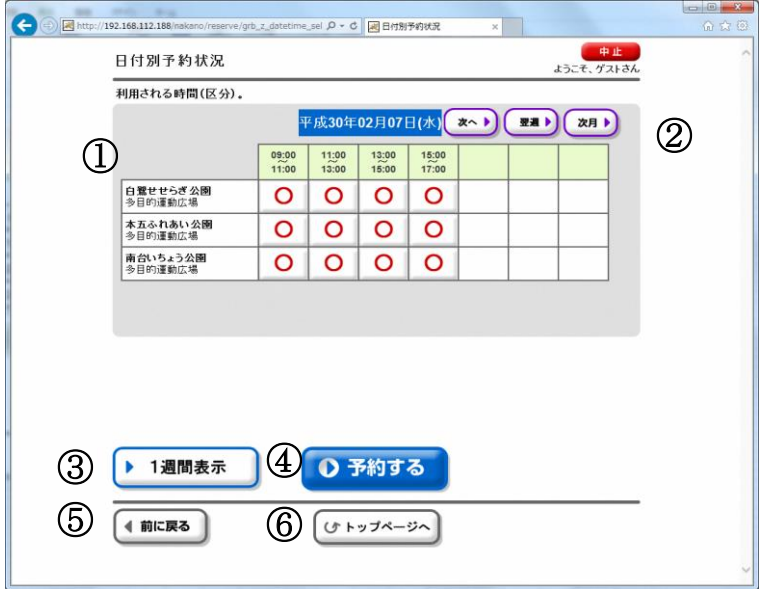

- 施設・時間帯ごとの空き状況が表示されます。
- 表示する日付を変更する場合に選択します。
	- 「前へ」「次へ」・・・1日単位で日付を前後に変更できます。
	- 「前週」「翌週」・・・1 週間単位で日付を前後に変更できます。
	- 「前月」「次月」・・・1 ヶ月単位で日付を前後に変更できます。
- このボタンを選択すると、各施設ごとの 1 週間分の状況表示に切り替えることができます。 (切り替え後の操作方法は、この画面と同じです)
- この内容で予約する場合は[予約する]を選択します。 利用者認証画面に進みます。
- ひとつ前の画面に戻ります。
- トップページに戻ります。

13.抽選申込件数確認・・・トップページ

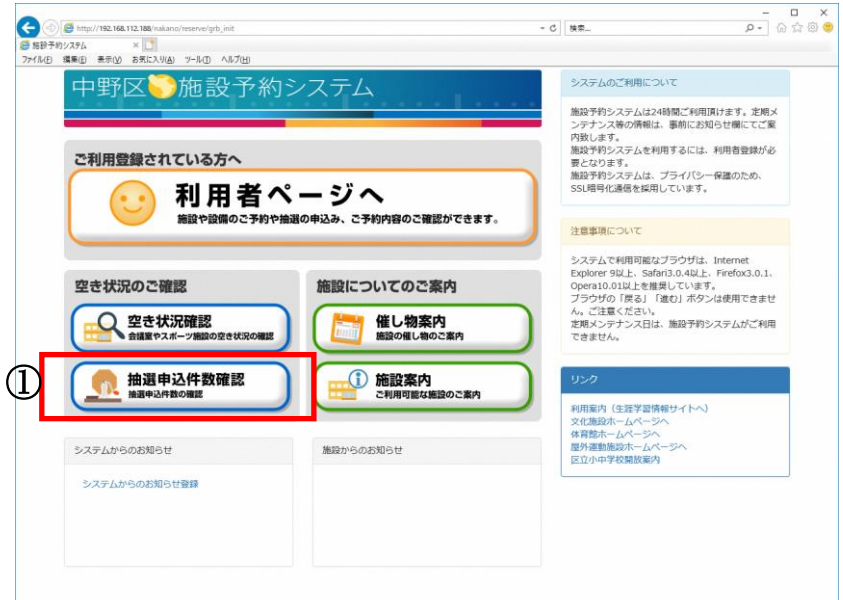

- トップページから[抽選申込件数確認]を選択します。
- 13. 抽選申込件数確認・・・分類選択 1 から分類選択 2

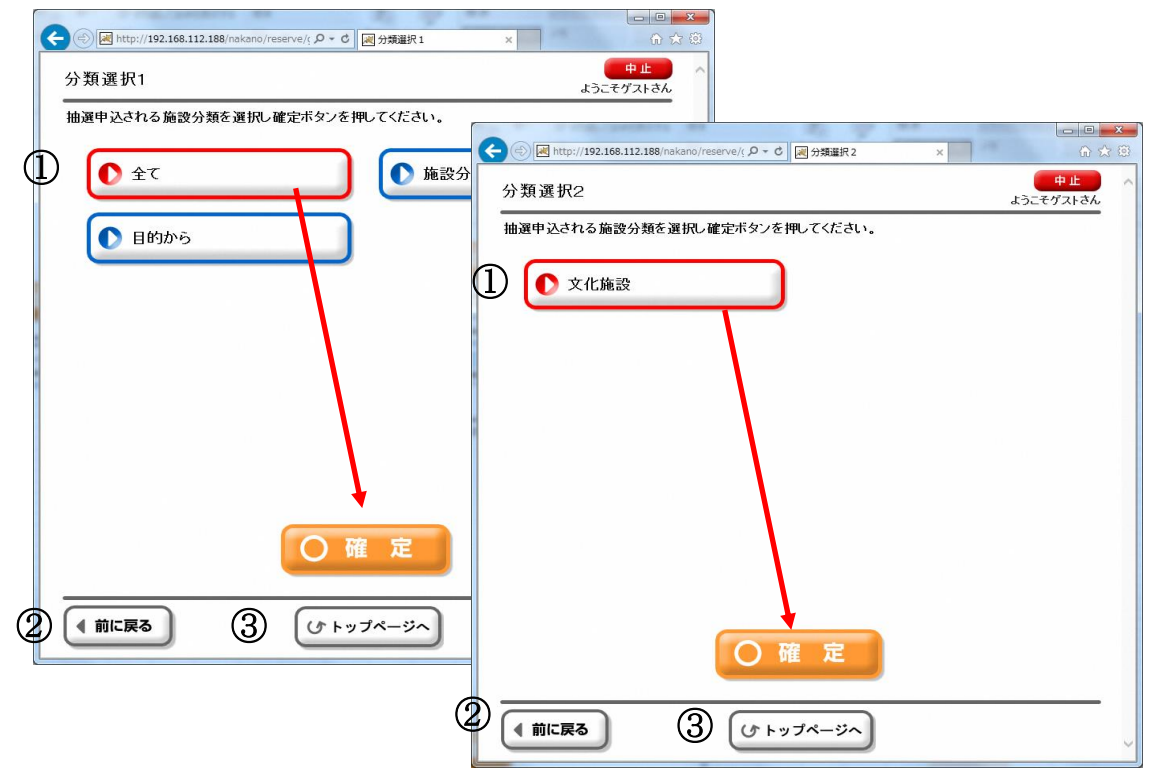

- 利用したい施設分類を選択し、[確定]を選択します。目的選択画面に進みます。 **施設によっては分類選択 2 に進みます。**
- ひとつ前の画面に戻ります。
- トップページに戻ります。

13. 抽選申込件数確認・・・目的選択

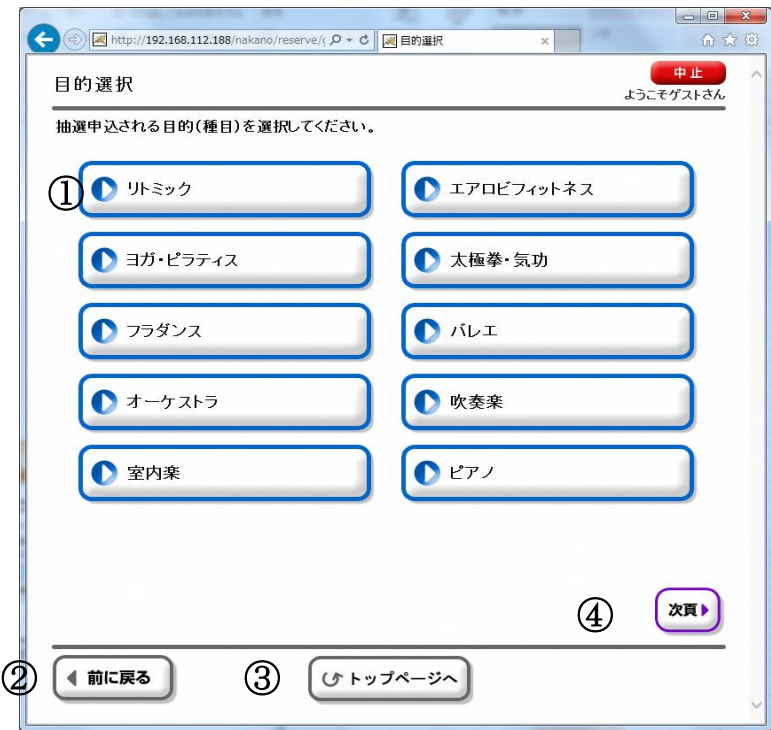

① 抽選申込件数を確認したい施設の使用目的を選択すると付帯設備選択画面に進みます。

- ② ひとつ前の画面に戻ります。
- ③ トップページに戻ります。
- ④ 他の目的を表示したい場合、[次頁]を選択します。

13. 抽選申込件数確認・・・施設選択

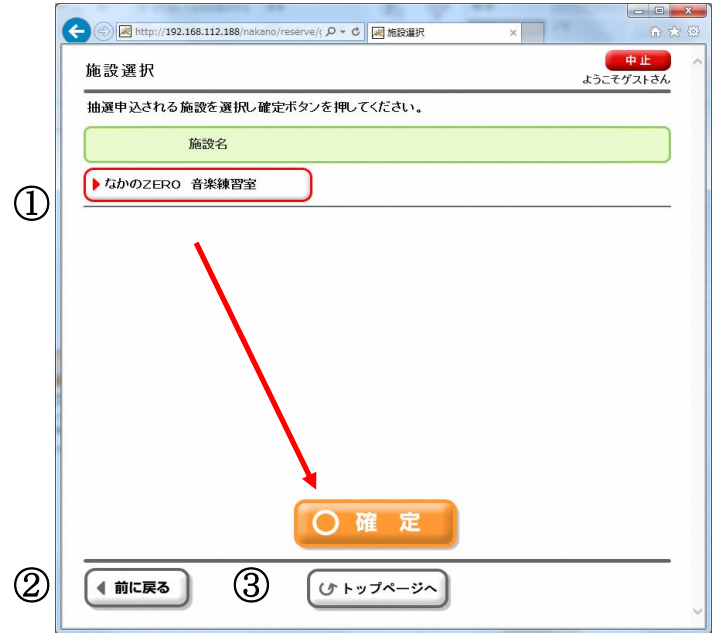

- 確認したい施設を選択し、[確定]を選択します。
- ひとつ前の画面に戻ります。
- トップページに戻ります。

13. 抽選申込件数確認・・・部屋選択

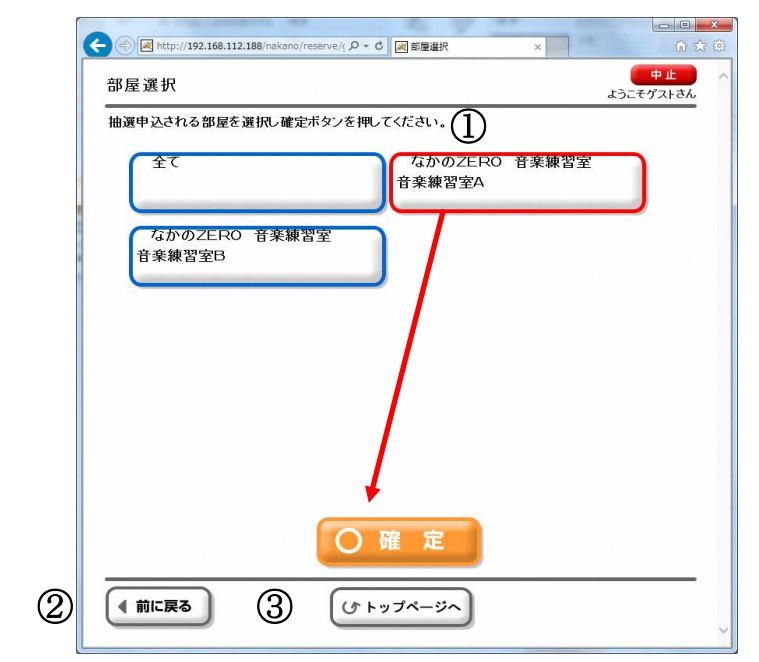

- 確認したい部屋を選択し、[確定]を選択します。
- ひとつ前の画面に戻ります。
- トップページに戻ります。

13. 抽選申込件数確認・・・表示選択

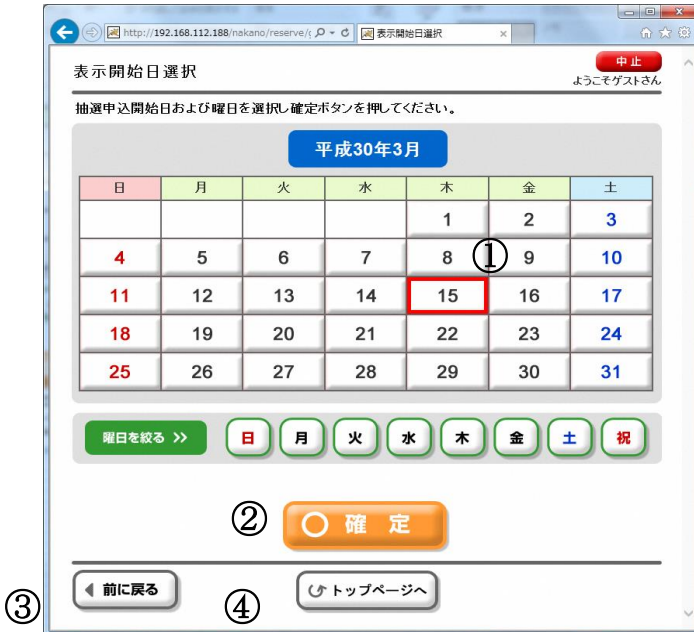

- 確認したい日付を選択します。
- 日付、曜日を指定した後、[確定]を選択すると抽選申込件数確認画面に進みます。
- ひとつ前の画面に戻ります。
- トップページに戻ります。
- 13. 抽選申込件数確認・・・件数確認画面

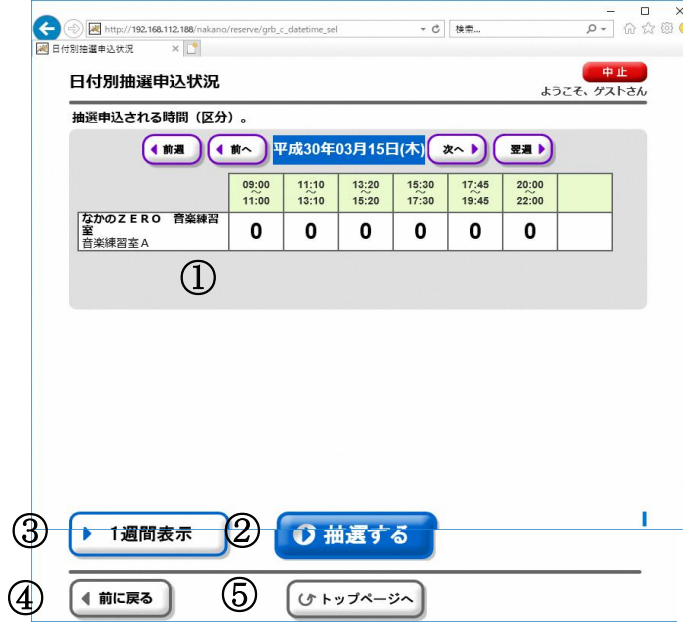

- 抽選申込状況を確認します。 (左:申込件数/右:当選件数)
- 抽選申込を行う場合は利用者番号とパスワードを入力してログインします。
- 1 週間分の表示に切り替えることができます。
- ひとつ前の画面に戻ります。
- トップページに戻ります。